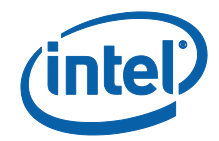

# Intel Unite® 솔루션

소규모 비즈니스 사용 설명서

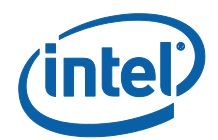

#### **법적 면책 조항 및 저작권**

이 문서에 제공된 모든 정보는 예고 없이 변경될 수 있습니다. 최신 인텔 제품 사양 및 로드맵을 확인하려면 인텔 담당자에게 문의하십시오.

인텔 기술의 기능 및 이점은 시스템 구성에 따라 달라지며 지원되는 하드웨어, 소프트웨어 또는 서비스 활성화가 필요할 수 있습니다. 성능은 시스템 구성에 따라 달라집니다. 어떠한 컴퓨터 시스템도 절대적으로 안전하지는 않습니다. 시스템 제조업체 또는 소매점을 통해 확인하거나 intel.com 에서 자세한 내용을 알아보십시오.

이 문서로 부여되는 지적 재산권에 대한 명시적 또는 묵시적 라이선스는 없습니다.

기술된 제품에는 정오표로 알려진 오류나 설계 결함이 있을 수 있으며, 이로 인해 게시된 사양과 다르게 작동할 수도 있습니다. 현재 정리된 정오표를 요청 시 제공하고 있습니다.

인텔은 수행 과정, 거래 과정 또는 교역 상 사용 시 발생하는 모든 보증뿐 아니라 상품성, 특정 목적에의 적합성 및 비침해성에 대한 묵시적 보증을 포함하되 이에 국한되지 않는 모든 명시적 및 묵시적 보증을 부인합니다.

인텔, 인텔 로고, Intel Unite, 인텔 v 프로 및 인텔 코어는 미국 및/또는 기타 국가에서 인텔사 또는 그 자회사의 상표입니다.

이 문서의 일부 이미지는 현지화 작업으로 인해 다르게 표시될 수 있습니다.

\* 기타 이름 및 브랜드는 해당 소유 업체의 자산입니다.

© 2017 인텔사. 모든 권한은 인텔사에 있습니다.

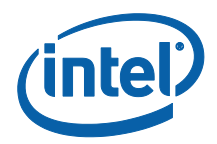

# 목차

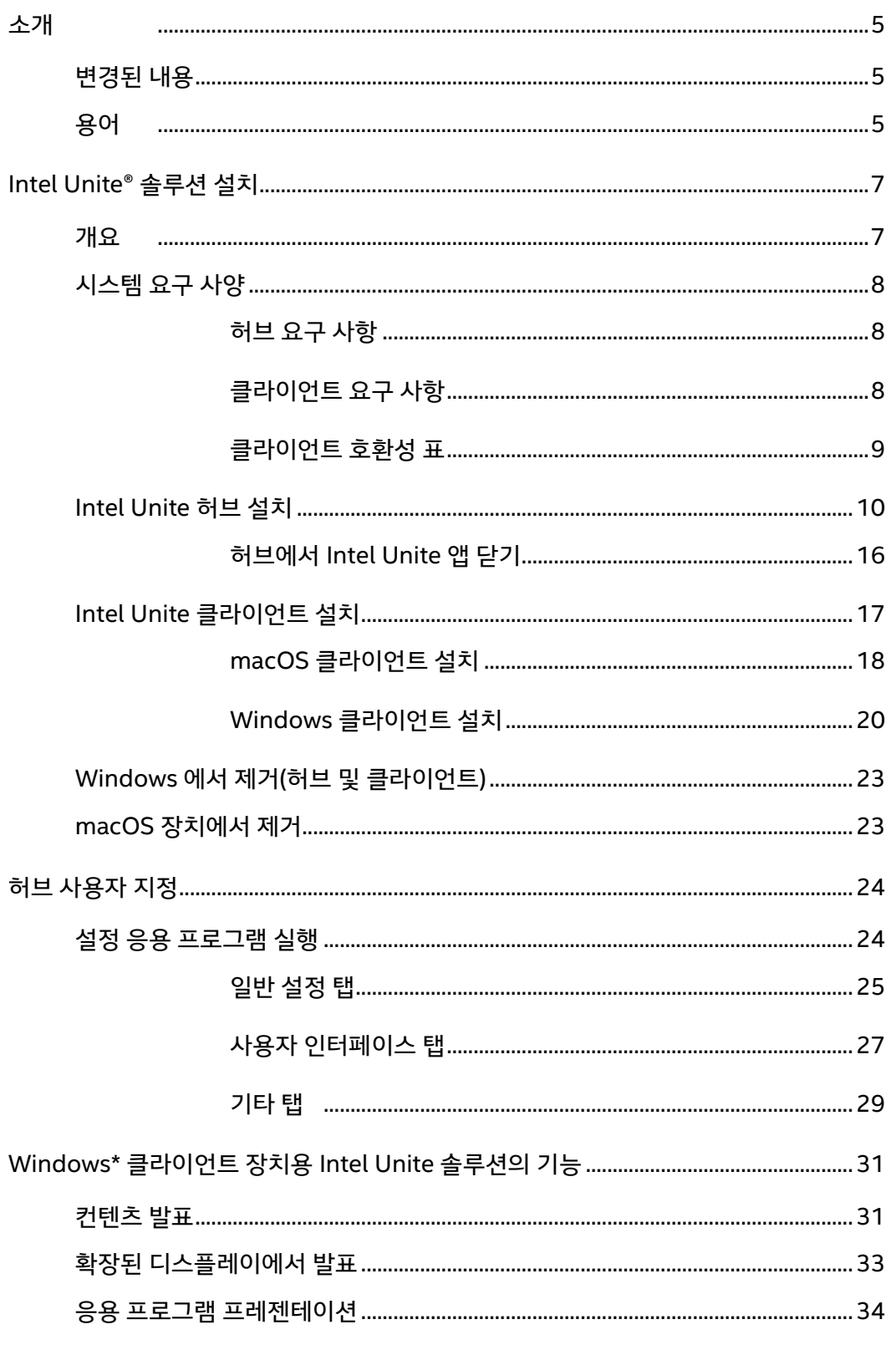

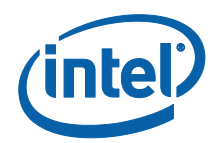

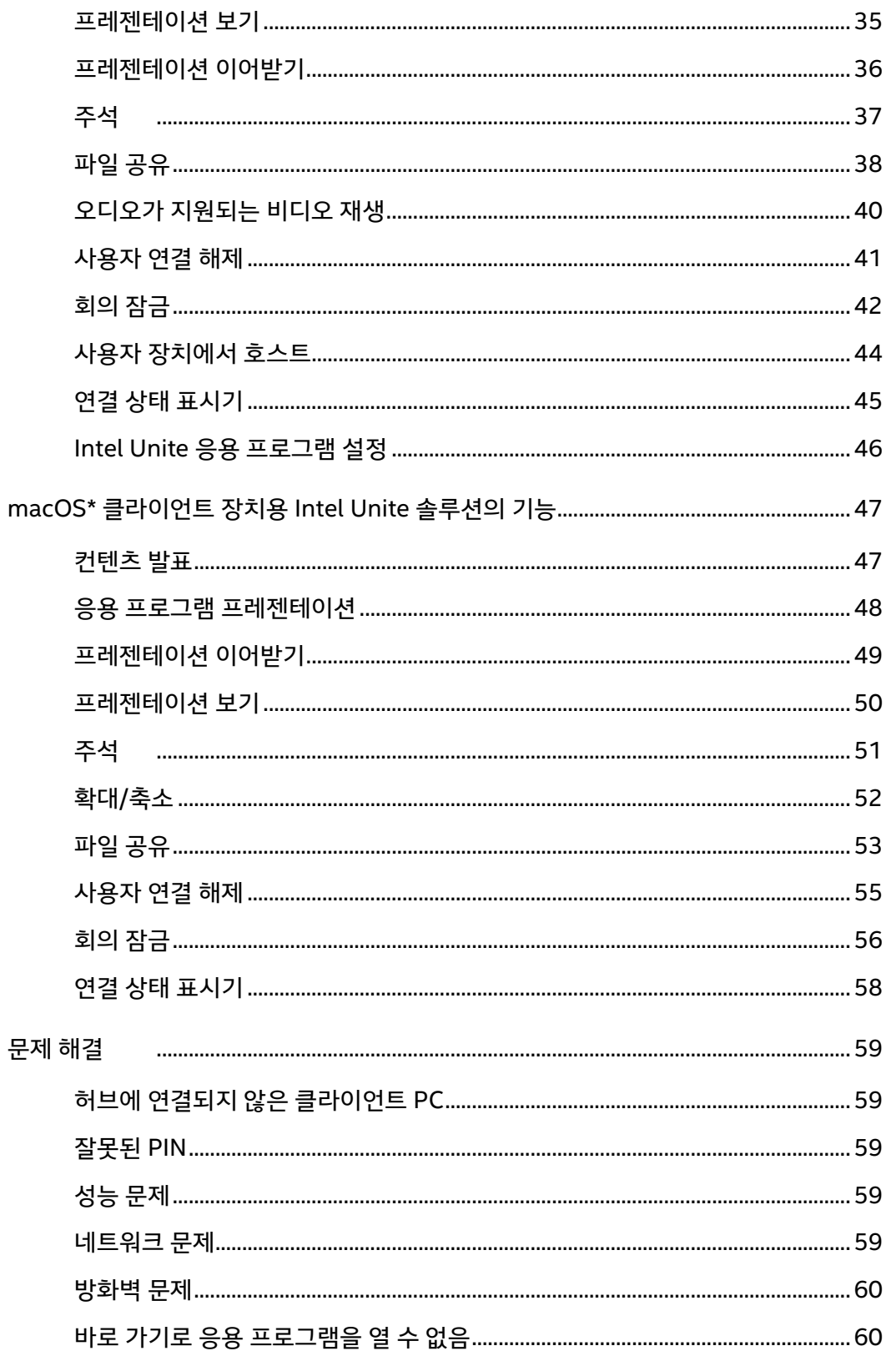

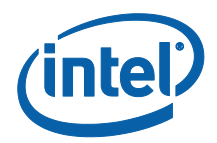

## <span id="page-4-0"></span>소개

Intel Unite® 솔루션에 오신 것을 환영합니다. 스마트하게 연결된 회의 공간을 경험해보시기 바랍니다. Intel Unite 소프트웨어는 회의 또는 세션에 참석한 모든 사람을 빠르고 간편하게 연결할 수 있도록 만들어졌습니다. Intel Unite 솔루션은 간편하고 즉각적인 최신 협업 솔루션이자 향후 추가될 기능 및 혁신을 위한 기반입니다. 이 문서에서는 소규모 비즈니스용 Intel Unite 소프트웨어를 설치하는 절차에 대해 설명합니다. 기능 및 문제 해결 지원 방법에 대해서도 자세히 알아 보십시오.

#### <span id="page-4-1"></span>변경된 내용

Intel Unite 솔루션 소규모 비즈니스 버전은 상당 부분이 변경되었습니다. 다음에서 변경 사항에 대해 간략히 소개합니다.

- 1. 명칭 변경: 독립형 모드라는 이전 명칭이 새로운 소프트웨어 버전(v3.1)에서는 Intel Unite® for Small Business 로 바뀌었습니다.
- 2. 플러그인 지원: 이 버전의 소프트웨어에서는 플러그인이 지원되지 않습니다. 플러그인을 통해 구현되는 기능을 사용해야 하는 경우는 엔터프라이즈/교육용 버전 소프트웨어를 사용하시기 바랍니다.
- 3. 공유 키: 기존에는 소프트웨어를 설치하는 데 공유 키가 필요했으나 소규모 비즈니스 버전에서는 이 단계가 없어졌기 때문에 공유 키를 사용할 필요가 없습니다.
- 4. PIN 형식: 이전 소프트웨어 버전에서는 Intel Unite® 응용 프로그램에 연결하기 위해 6 자릿수의 PIN 을 입력해야 했으나 소규모 비즈니스 버전에서는 세션이 진행되는 회의실 디스플레이 표시되는 8 자릿수의 PIN 을 입력하여 연결할 수 있습니다.
- 5. 허브는 Windows\* 10 OS 에서만 지원됩니다.
- 6. 이전의 소프트웨어 버전에서는 PIN 번호를 위해 UDP broadcast 를 사용하였기 때문에 클라이언트와 허브가 단일의 서브넷에 제한되어 있었습니다. 16 진수의 8 자리 수 PIN 을 사용하면서 이 제한이 사라졌습니다.

#### <span id="page-4-2"></span>용어

이 설명서에는 다음과 같은 용어가 사용됩니다.

**어플라이언스** – 이 용어는 설치 중에 발생하는 허브의 자동 구성을 나타냅니다. 허브가 어플라이언스로 구성되면 허브 PC 가 켜질 때 Intel Unite 응용 프로그램이 자동으로 시작되고 Intel Unite 응용 프로그램은 전체 화면 모드로 작동합니다.

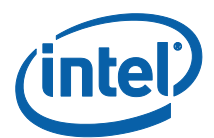

**클라이언트** – 이 용어는 허브에 연결하는 데 사용되는 노트북(Windows\* 또는 Mac\*)을 뜻합니다.

**허브** – 이 용어는 Intel Unite 응용 프로그램을 실행할 회의실에서 디스플레이에 연결하는 데 사용되는 인텔® v 프로™ 기술을 탑재한 미니 폼 팩터 PC 를 의미합니다. Windows\* 10 OS 에서만 지원됩니다.

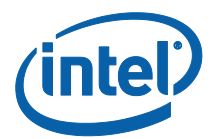

# <span id="page-6-0"></span>Intel Unite® 솔루션 설치

<span id="page-6-1"></span>개요

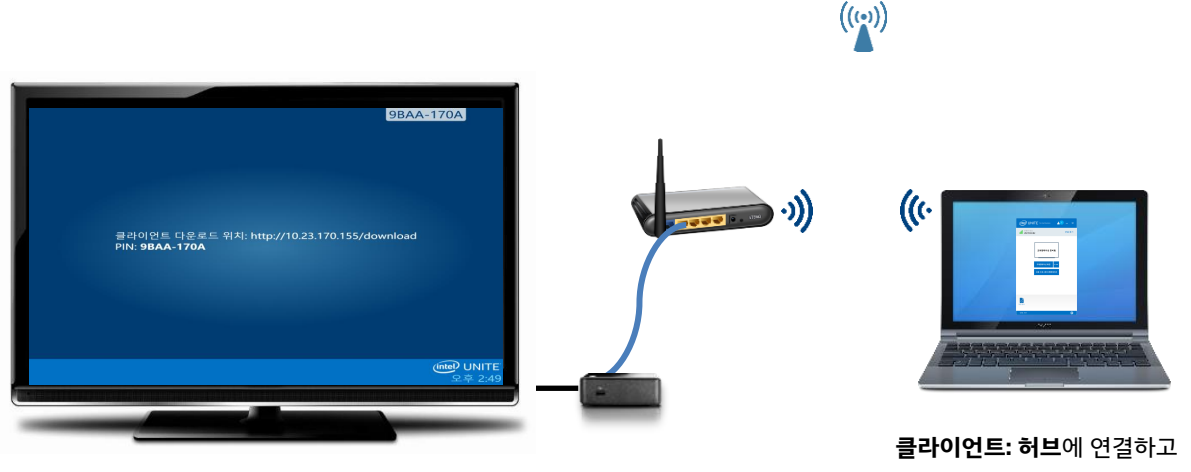

**허브** – Intel Unite® 소프트웨어를 실행할 회의실에서 디스플레이에 연결하는 데 사용되는 인텔® v 프로™ 기술 탑재 미니 폼 팩터 PC 를 의미합니다

컨텐츠를 발표하는 데 사용하는 노트북(Windows\* 또는 Mac\*)입니다.

Intel Unite® 솔루션은 두 개의 응용 프로그램으로 구성됩니다. 하나는 클라이언트에서 실행되며, 다른 하나는 허브에서 실행됩니다. 허브는 미니 폼 팩터 PC 으로써, 보통 회의실의 디스플레이나 프로젝터에 연결되어 있습니다. 클라이언트에서는 허브에 표시된 지침에 따라 클라이언트 소프트웨어를 다운로드하고 허브에 연결합니다. 연결되면 클라이언트에서 컨텐츠를 발표하고 확인하며 주석을 달 수 있으며 동일한 허브에 연결된 다른 참가자와 파일을 공유할 수도 있습니다.

이 섹션에서는 각 구성 요소의 요구 사항 및 소프트웨어 설치 절차를 제공합니다.

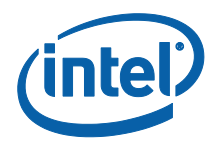

## <span id="page-7-0"></span>시스템 요구 사양

#### <span id="page-7-1"></span>허브 요구 사항

- 지원되는 SKU1- 4 세대 이상 인텔® 코어™ v 프로™ 프로세서 기반 미니 PC
- 4GB RAM
- 1GB 의 여유 공간
- Microsoft\* Windows\* 10
	- o 권장 최신 패치 수준
- Microsoft .NET\* 4.5 이상
- 유선 또는 무선 네트워크 연결

## <span id="page-7-2"></span>클라이언트 요구 사항

- Microsoft\* Windows\* 7, 8.1 또는 10
	- 권장 최신 패치 수준
- Microsoft .NET\* 4.5 이상
- macOS\* 10.10.5 이상

l

 $1$  지원되는 SKU 는 선호하는 OEM 또는 인텔 담당자에게 문의하십시오.

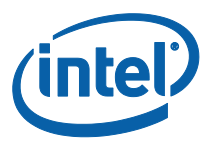

## <span id="page-8-0"></span>클라이언트 호환성 표

Intel Unite 응용 프로그램에서 지원되는 기능을 사용할 경우 각 클라이언트 운영 체제(클라이언트로 사용되는 노트북 또는 장치)에 따라 다음 표를 참고용으로 사용하십시오.

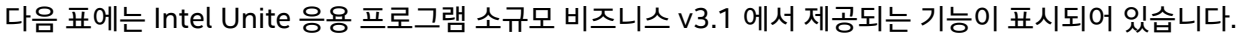

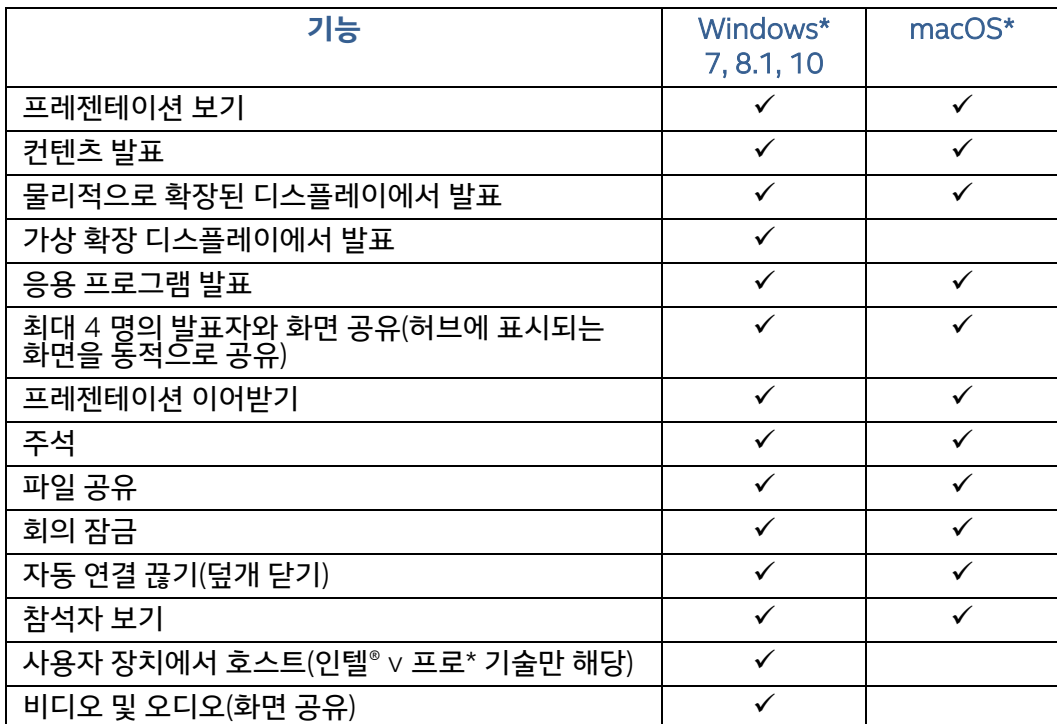

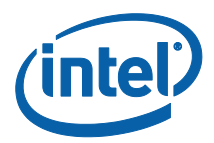

#### <span id="page-9-0"></span>Intel Unite 허브 설치

- 1. 허브로 사용할 시스템에서 **Intel Unite Hub.mui.msi** 를 복사하여 실행합니다.
- 2. 설치 마법사가 열리고 **시작** 창이 표시됩니다. **다음**을 클릭하여 계속합니다.

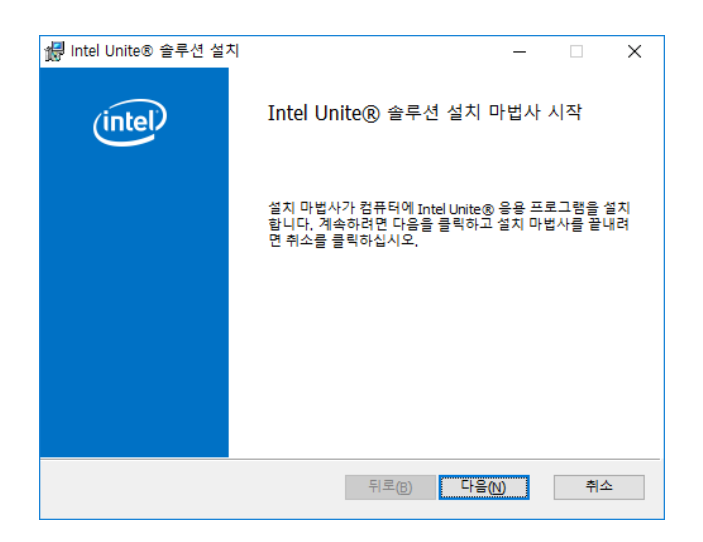

3. **최종 사용자 사용권 계약** 창이 표시됩니다. 최종 사용자 사용권 계약을 검토한 뒤 **동의함** 확인란을 선택하고 **다음**을 클릭하여 계속합니다.

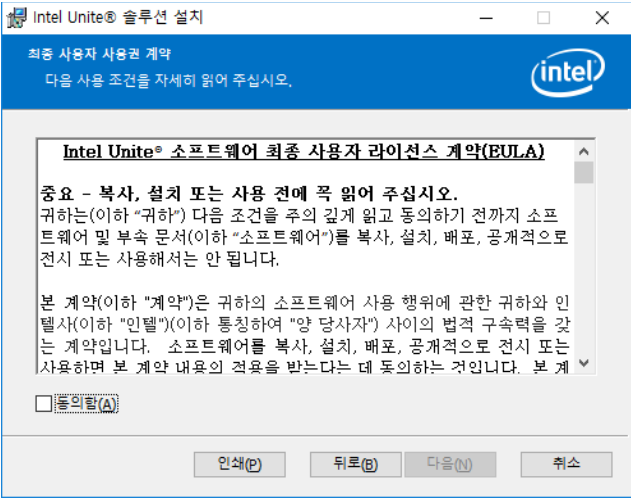

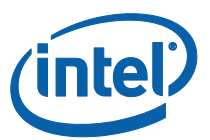

4. **Intel Unite® 솔루션 설치 방법 선택** 창이 열립니다. **소규모 비즈니스**를 선택하고 **다음**을 클릭합니다.

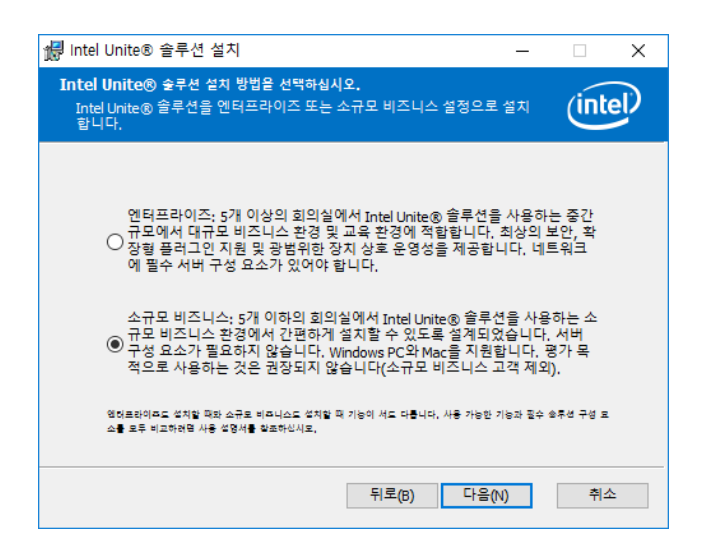

5. **대상 폴더** 창이 표시됩니다. 대상을 선택하거나 기본 설정으로 두고 **다음**을 클릭하여 계속합니다.

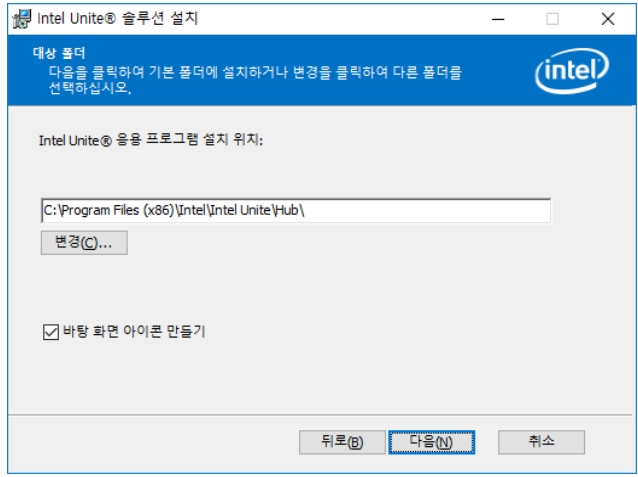

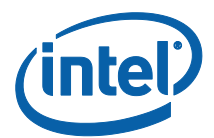

6. **설치 준비** 창이 표시됩니다. 계속하려면 **설치**를 클릭합니다.

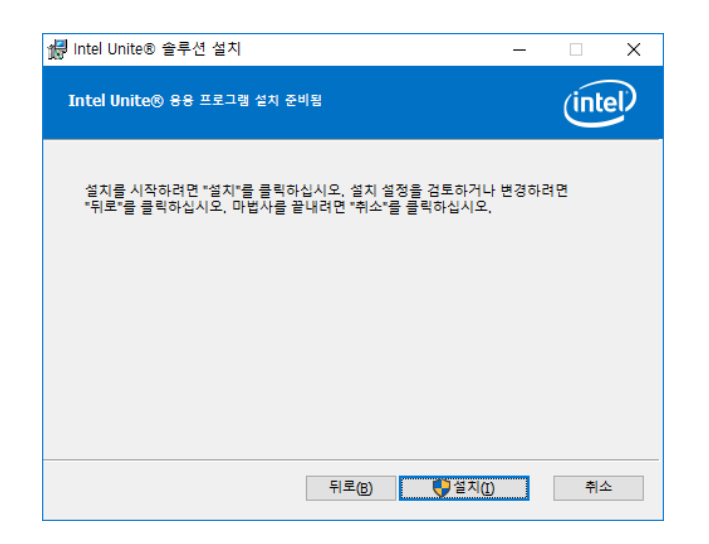

7. 설치 절차가 완료되면 **완료** 창이 표시됩니다. 계속하려면 **마침**을 클릭합니다.

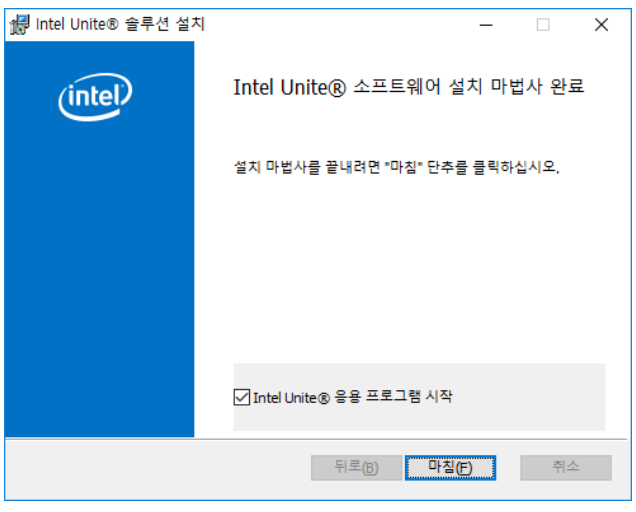

**중요 사항: Intel Unite® 응용 프로그램 시작**을 선택하지 않은 경우 계속하기 전에 바탕 화면 바로 가기를 사용하여 Intel Unite 응용 프로그램을 실행해야 합니다.

8. **Intel Unite® 솔루션 설정** 화면에 **인텔® 제품 개선 프로그램** 창이 표시됩니다. 계약을 검토하고 **인텔 제품 개선 프로그램의 약관에 동의합니다** 확인란을 선택한 다음 **예**를 클릭합니다.

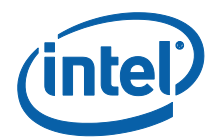

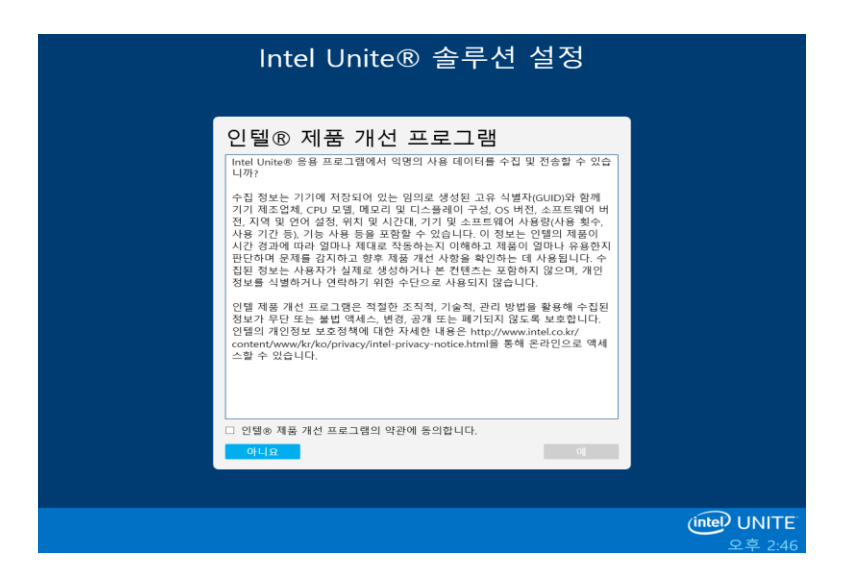

- 9. **Intel Unite® 솔루션 설정 컴퓨터를 Intel Unite® 어플라이언스로 구성하시겠습니까?** 창이 표시되고 응용 프로그램을 구성하는 두 가지 옵션이 제공됩니다.
	- **예**를 선택하면 시스템이 Intel Unite 어플라이언스로 구성됩니다. 허브가 어플라이언스로 구성되면 허브 PC 가 켜질 때 Intel Unite 응용 프로그램이 자동으로 시작되고 Intel Unite 응용 프로그램은 전체 화면 모드로 작동합니다. 이 PC 를 전용 Intel Unite 허브로 실행하려면 이 옵션을 선택합니다.

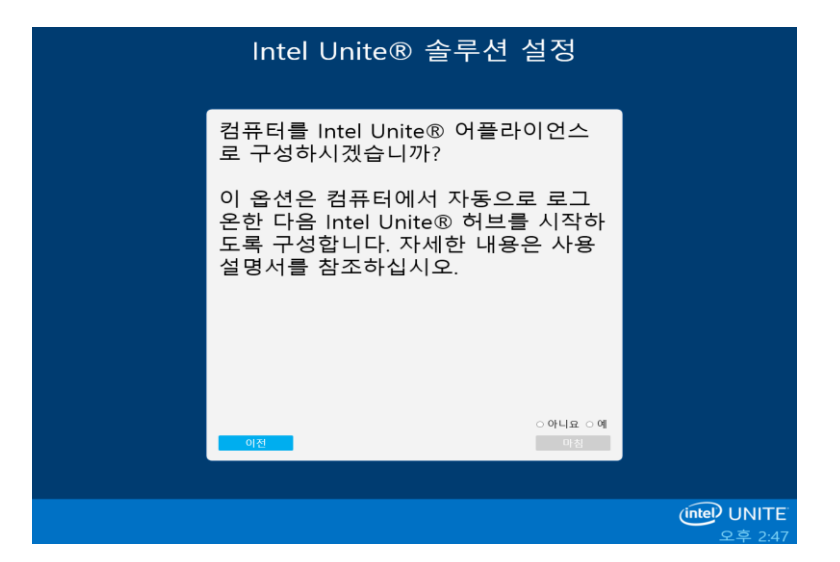

시스템이 다음과 같이 변경됩니다.

- 관리자가 아닌 새로운 사용자가 생성됩니다.
	- **사용자 이름: UniteUser**
	- **비밀번호: P@ssw0rd**

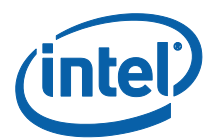

- 컴퓨터가 UniteUser 로 자동 로그인하도록 설정되며 시스템을 부팅할 때 Intel Unite 응용 프로그램이 시작됩니다.
- Intel Unite 응용 프로그램이 허용되도록 Windows 방화벽 예외가 추가됩니다.
- 전원 설정이 '항상 켜짐'으로 설정됩니다.

**참고:** Intel Unite Settings 응용 프로그램을 사용하거나 Intel Unite 소프트웨어를 제거하여 취소할 수 있습니다.

- **아니요**를 선택하면 바탕 화면에 바로 가기가 생성되어 Intel Unite 응용 프로그램을 수동으로 실행할 수 있습니다. 시스템을 여러 목적으로 사용 중이며 Intel Unite 응용 프로그램과 다른 프로그램 사이를 쉽게 전환하려면 이 옵션을 선택하십시오.
- 10. **예** 또는 **아니요**를 선택하고 **마침**을 클릭하여 설치를 계속합니다.
- 11. **구성 완료** 창이 표시됩니다. **닫기**를 클릭합니다.

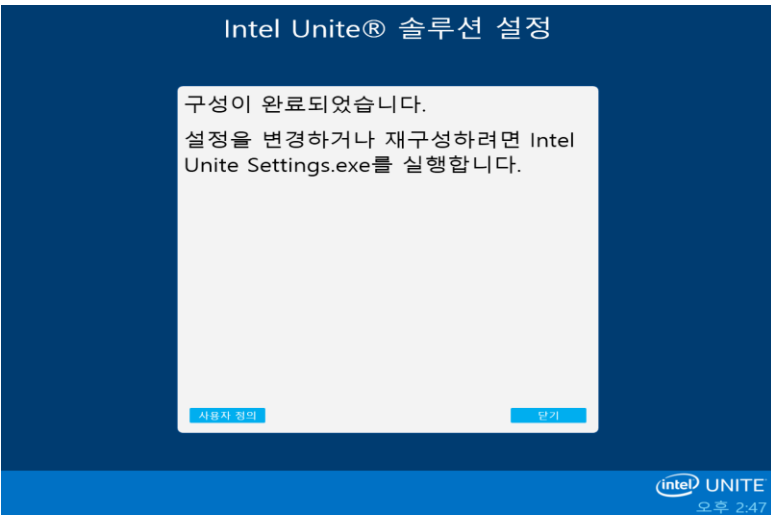

**참고: 사용자 정의** 버튼을 클릭하여 추가 설정을 하거나 설치를 완료한 후에 추가 설정을 할 수 있습니다. 자세한 내용은 허브 사용자 정의 섹션을 참조하십시오.

12. 설치 중에 **예**를 선택한 경우 설정이 완료되고 나면 시스템이 재부팅됩니다. **아니요**를 선택한 경우 바탕 화면의 바로 가기를 사용하여 Intel Unite 응용 프로그램을 수동으로 실행해야 합니다.

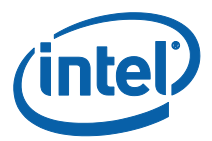

13. 시스템 재부팅 시 응용 프로그램 설정이 표시되는 경우 자세한 내용을 확인하려면 **허브 [사용자](#page-22-2) 지정** 섹션을 참조하거나 닫기를 클릭하여 Intel Unite 응용 프로그램을 실행하십시오.

14. **로그아웃**을 클릭하거나 **Intel Unite® 앱 시작**을 클릭하여 응용 프로그램을 엽니다.

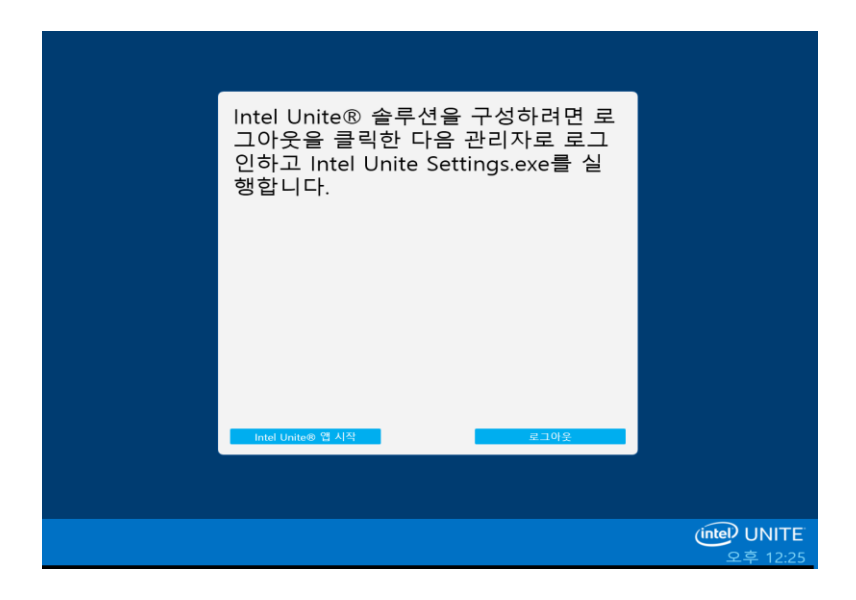

15. Intel Unite 응용 프로그램이 시작되면 클라이언트 소프트웨어 다운로드와 허브 연결을 위한 지침이 표시됩니다.

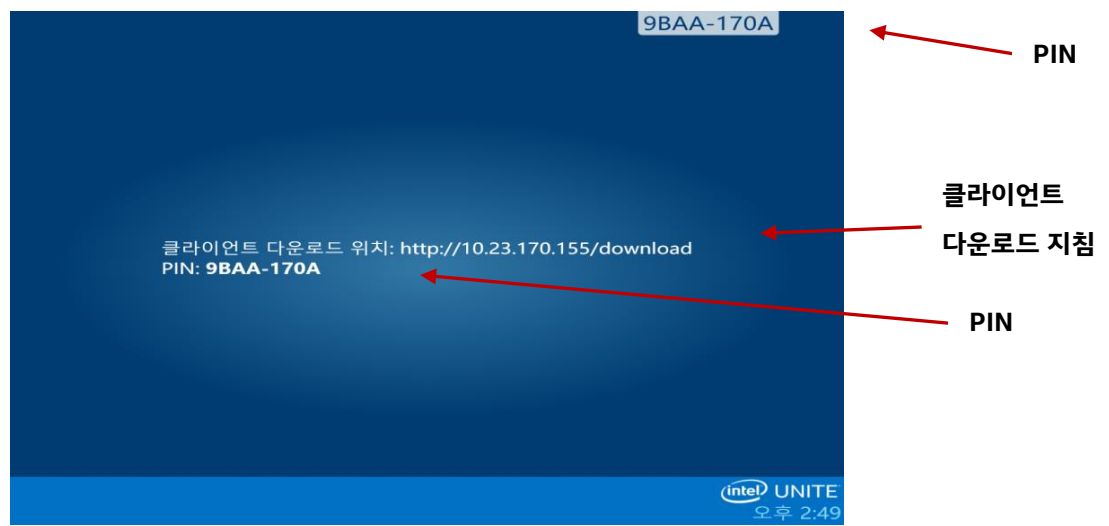

이 화면에서는 클라이언트에서 응용 프로그램을 실행한 후 허브에 연결하기 위해 입력하는 번호인 PIN 을 사용하여 각 시스템을 Intel Unite 허브에 연결할 때 따라야 하는 지침을 볼 수 있습니다.

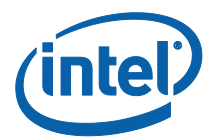

#### <span id="page-15-0"></span>허브에서 Intel Unite 앱 닫기

Intel Unite 허브를 어플라이언스로 구성한 경우

 **Alt+F4** 키를 누르면 Intel Unite 응용 프로그램이 닫히고 **Intel Unite® 앱 시작** 또는 **로그아웃**의 옵션이 제공됩니다.

바탕 화면 바로 가기를 사용하여 Intel Unite 응용 프로그램을 실행한 경우

- Intel Unite 응용 프로그램을 종료하기 위해 **Alt**+**F4** 키를 누르면 전체 화면 창이 닫힙니다.
- 완전히 종료하려면 시스템 트레이에서 응용 프로그램을 닫아야 합니다. 시계 옆의 시스템 트레이에서 Intel Unite 아이콘을 마우스 오른쪽 버튼으로 클릭하고 **닫기**를 선택합니다.

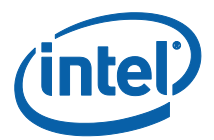

## <span id="page-16-0"></span>Intel Unite 클라이언트 설치

Intel Unite 응용 프로그램을 허브에 설치하고 나면 이 허브에 연결할 모든 클라이언트 장치에 응용 프로그램을 설치해야 합니다.

1. 노트북이나 PC 에서 웹 브라우저를 열고 허브에 표시되는 URL 을 입력하면 Intel Unite 허브에 연결됩니다.

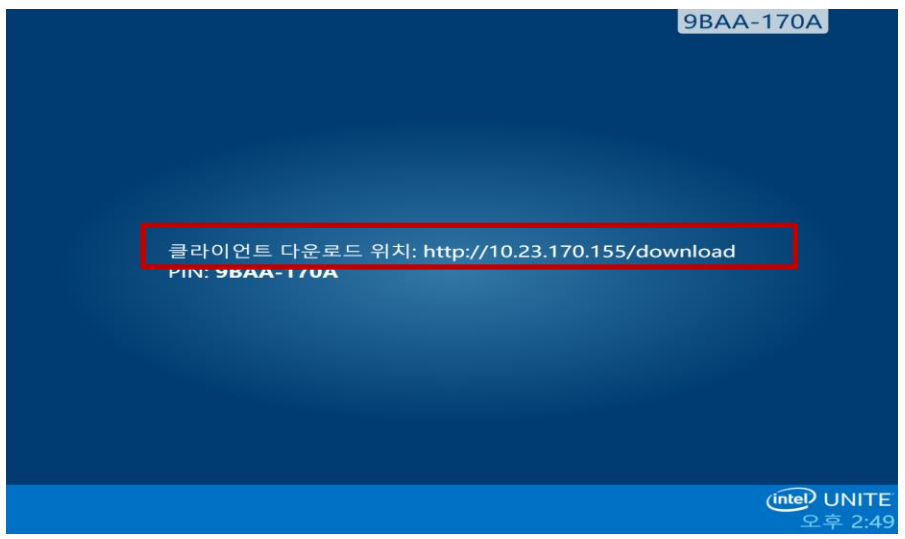

2. **Intel Unite 앱 다운로드에 오신 것을 환영합니다** 웹 페이지가 로드되면 Intel Unite 응용 프로그램이 설치될 노트북이나 PC 장치의 운영 체제에 해당하는 화살표를 클릭합니다. Intel Unite 앱을 일회용(앱이 장치에 저장되지 않음)으로 설치하고자 하는 경우 **일회용** 화살표를 클릭합니다. 참고: 이 옵션은 Windows\* OS 에서만 제공됩니다.

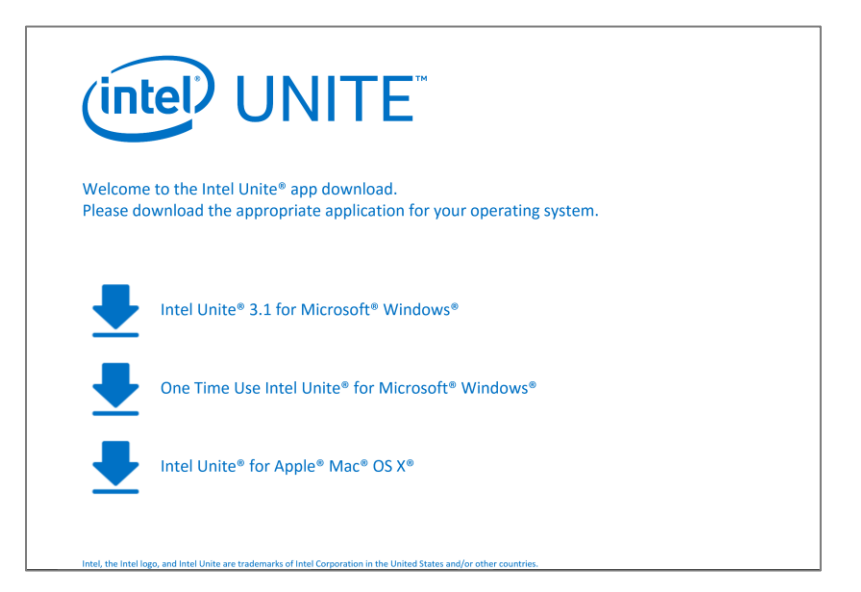

3. 운영 체제에 따라 설치를 진행하십시오(아래에 제공되는 세부 사항 참조).

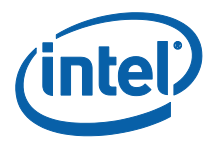

#### <span id="page-17-0"></span>macOS 클라이언트 설치

- 1. 다운로드 웹 페이지에서 **Apple macOS 용 Intel Unite** 옵션을 선택합니다.
- 2. 클라이언트 기기에 **Intel Unite Client OS X.dmg** 파일이 다운로드되면 이 파일을 열어 앱을 설치합니다.
- 3. **Intel Unite 소프트웨어 최종 사용자 라이선스 계약(EULA)** 창이 표시되면 내용을 검토한 후 계속하려면 **동의**를 클릭합니다.

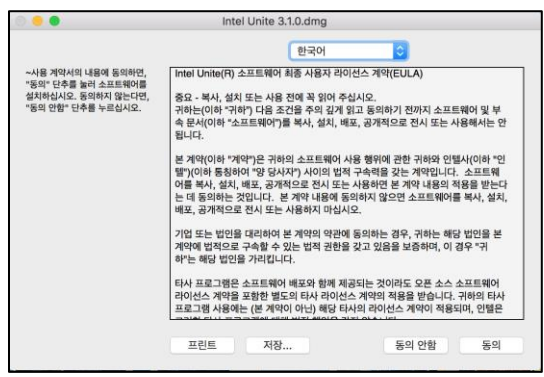

4. 소규모 비즈니스용 Intel Unite 앱을 응용 프로그램 폴더로 옮깁니다.

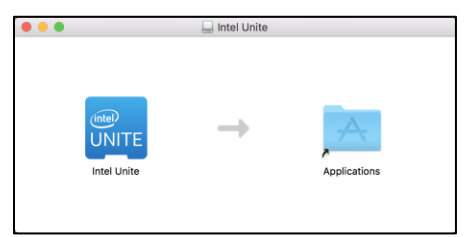

- 5. 응용 프로그램 폴더에서 Intel Unite 앱을 실행합니다.
- 6. **PIN 입력 및 화면에 연결** 창이 표시됩니다.
- 7. 허브에 연결하려면 허브에 표시된 PIN 을 입력합니다.

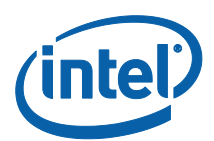

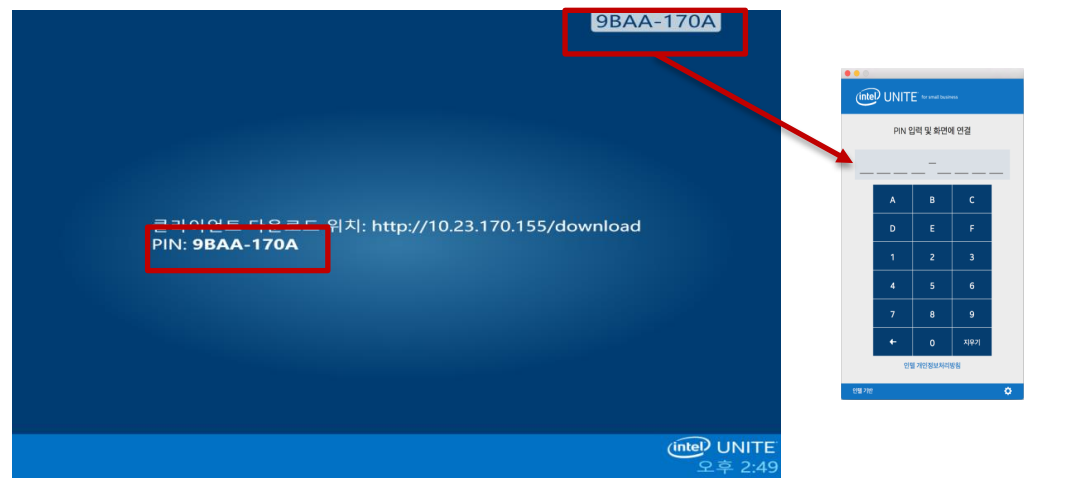

8. PIN 을 입력하면 Intel Unite 세션에 참가하게 됩니다.

#### **참고:**

기존에 Intel Unite 앱을 사용자의 macOS 장치에 설치한 경우(이전 소프트웨어 버전) **PIN 입력 및 화면에 연결** 창에 6 자릿수 PIN 번호가 표시됩니다. 이 경우 우측 하단의 톱니바퀴 기호를 클릭하고 소규모 비즈니스를 선택합니다. 이 설정을 저장하고 닫으면 8 자릿수 PIN 연결 창이 표시됩니다. 이 단계에서 사용자 이름 및 아바타를 추가할 수도 있습니다.

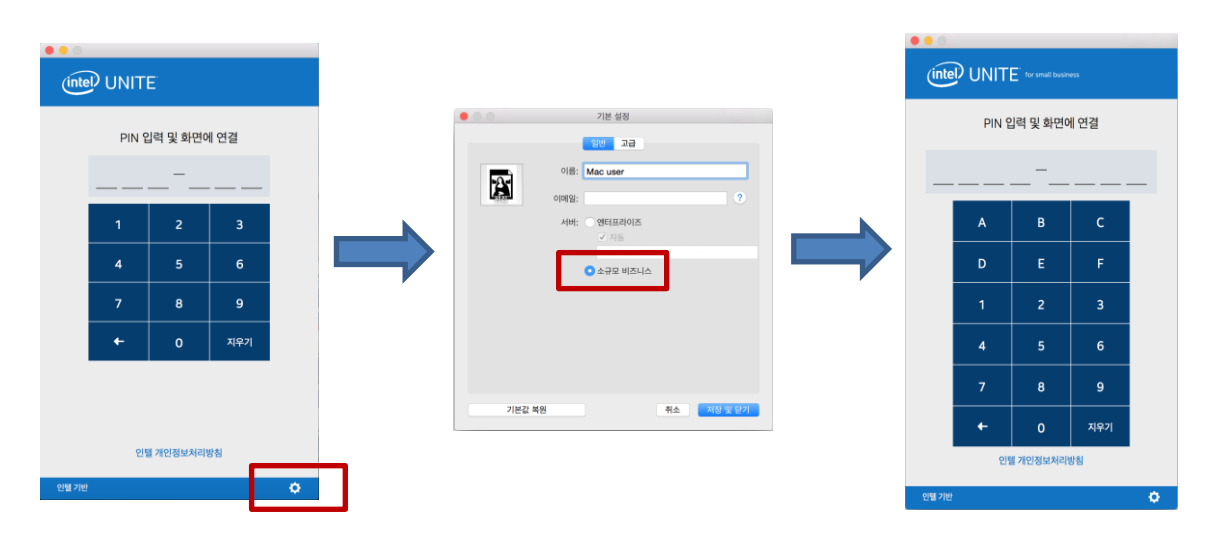

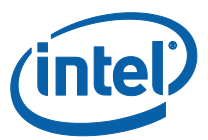

#### <span id="page-19-0"></span>Windows 클라이언트 설치

- 1. 다운로드 웹 페이지에서 **Microsoft Windows 용 Intel Unite 3.1** 옵션을 선택합니다.
- 2. 설치 마법사가 표시됩니다. **다음**을 클릭하여 계속합니다.

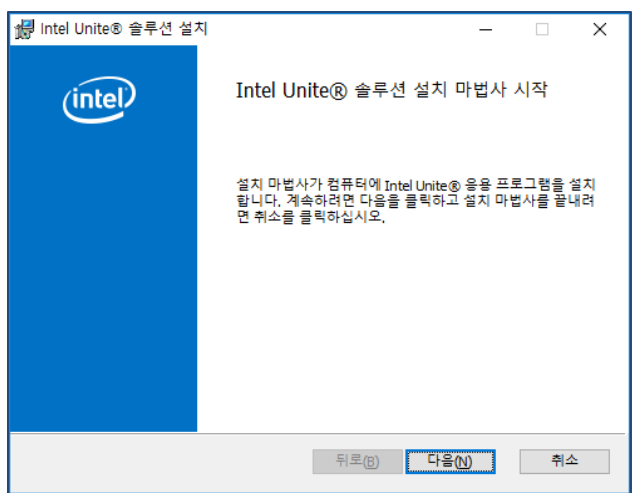

3. 최종 사용자 사용권 계약을 검토한 뒤 **동의함** 확인란을 선택하고 **다음**을 클릭합니다.

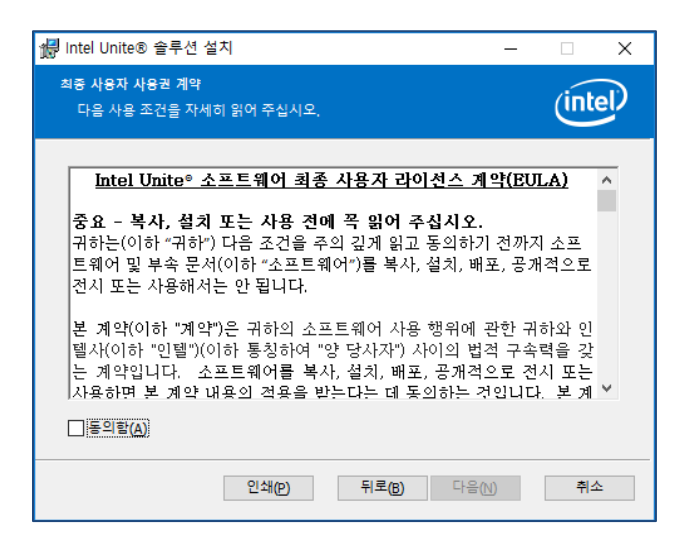

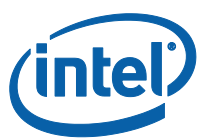

4. **대상 폴더** 창이 표시됩니다. 대상을 선택하거나 기본 설정으로 두고 **다음**을 클릭하여 계속합니다.

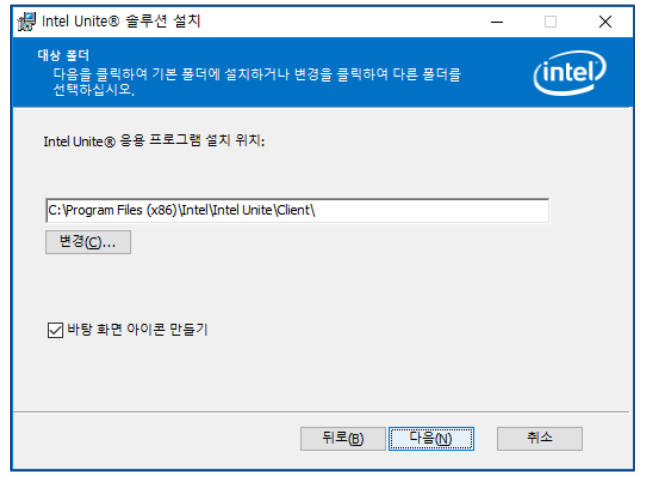

5. **설치 준비** 창이 표시됩니다. 계속하려면 **설치**를 클릭하십시오.

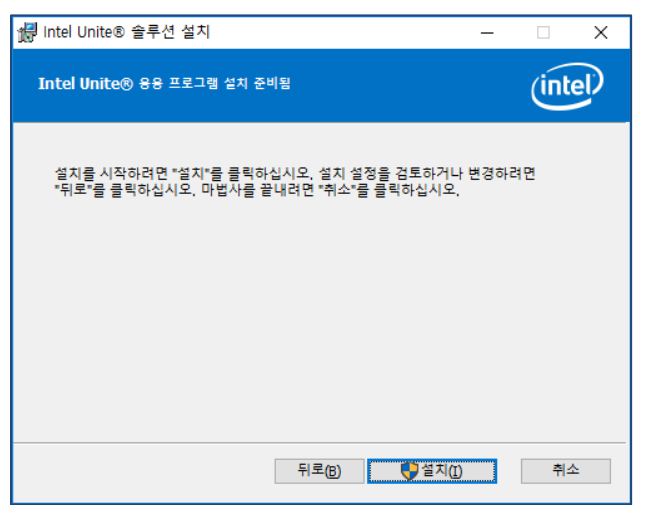

6. 설치 마법사가 종료되면 **마침**을 클릭합니다.

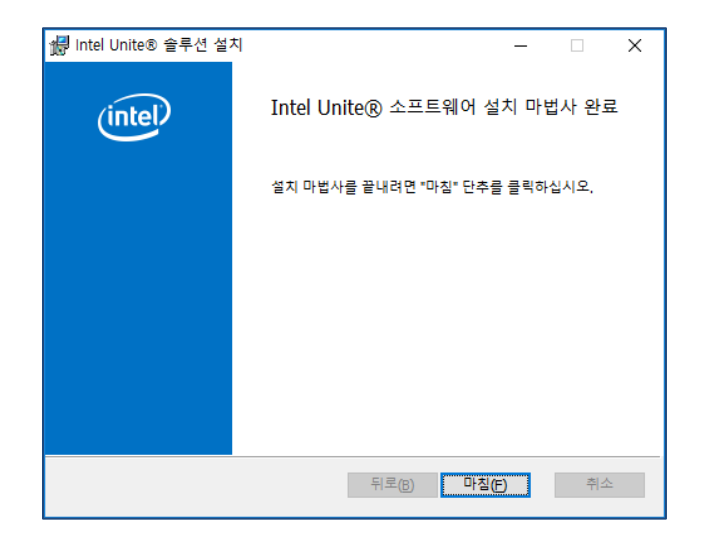

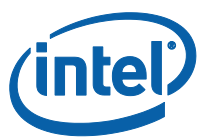

7. 설치 프로그램에서 시스템을 재시작하도록 요청하면 **예**를 클릭하여 설치를 계속합니다.

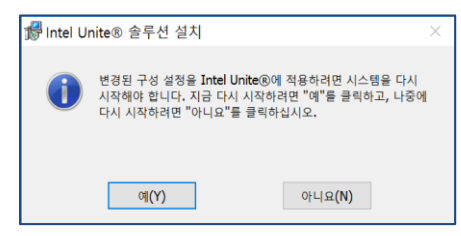

8. 응용 프로그램이 실행되면 **Intel Unite® 응용 프로그램 개인정보 보호정책** 창이 표시됩니다. 응용 프로그램에서는 향후 인텔 제품에 도움이 될 만한 장치 데이터 및 사용 정보를 수집합니다. 해당 정책을 검토한 뒤 **예** 또는 **아니오**를 선택하고 계속합니다.

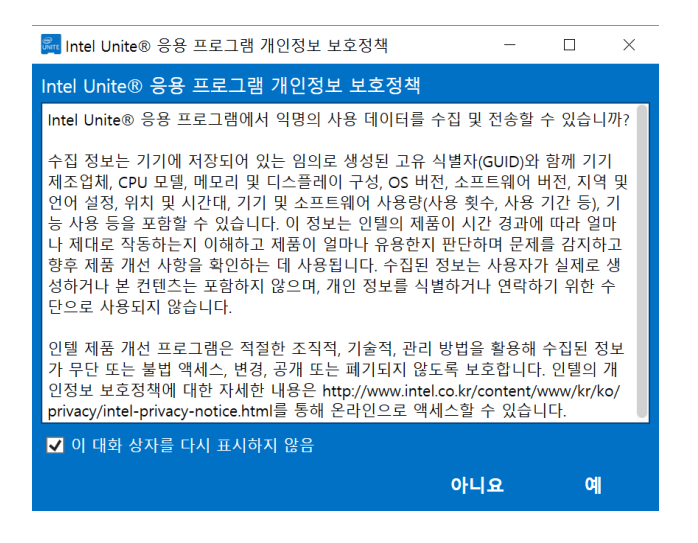

9. 다음과 같은 **화면에 연결** 창이 표시됩니다. 허브에 연결하려면 허브에 표시된 **PIN** 을 입력합니다.

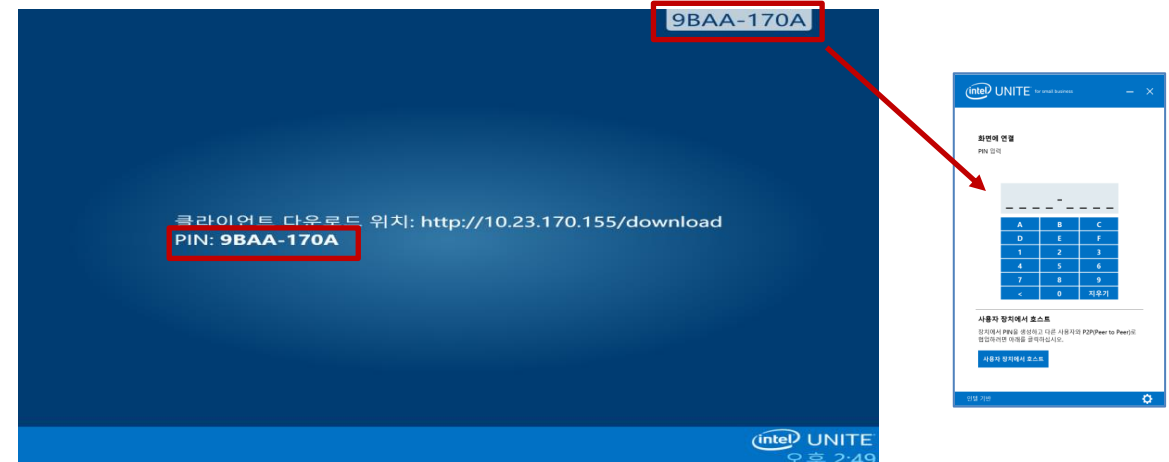

10. PIN 을 입력하면 세션에 참가하게 됩니다.

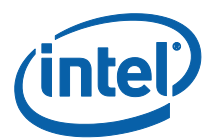

**참고:** 클라이언트를 허브에 연결하던 중 문제가 발생하면 방화벽을 비활성화하거나 Intel Unite.exe 에 대한 예외를 설정합니다. **[문제](#page-45-1) 해결 섹션**을 참조하십시오.

#### <span id="page-22-0"></span>Windows 에서 제거(허브 및 클라이언트)

**중요 사항:** 허브에서 Intel Unite 응용 프로그램을 제거하기 전에 Intel Unite 응용 프로그램의 실행을 중단하고 UniteUser 가 로그인되어 있지 않도록 합니다(허브가 어플라이언스로 구성된 경우에만 적용 가능). **허브에서 [Intel Unite](#page-15-0) 앱 닫기** 섹션을 참조하십시오.

Intel Unite 소프트웨어를 제거하려면 다음 표준 절차에 따라 Windows 에서 소프트웨어를 제거하십시오.

1. **제어판** < **프로그램** < **프로그램 제거** 또는 **설정** < **시스템** < **앱 및 기능**으로 이동합니다.

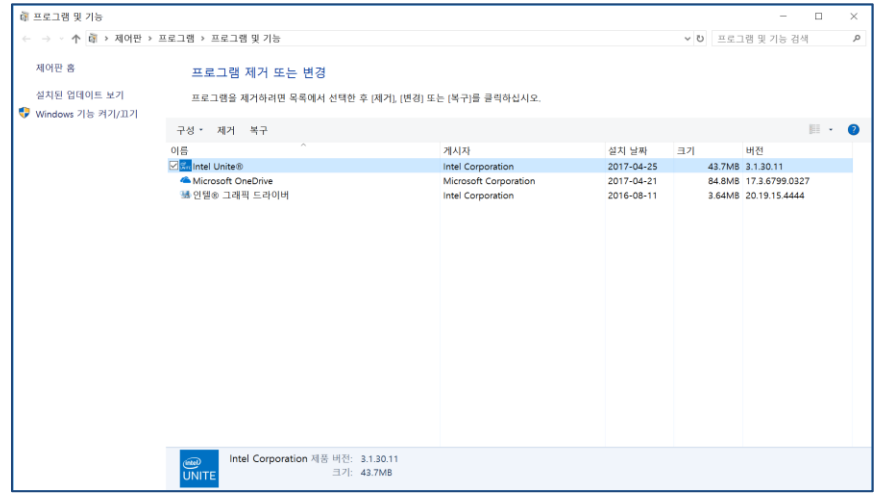

2. 목록에서 **Intel Unite®**를 찾아 아이콘을 두 번 클릭합니다.

3. 메시지에 따라 응용 프로그램을 제거합니다.

#### <span id="page-22-1"></span>macOS 장치에서 제거

<span id="page-22-2"></span>Intel Unite 앱을 제거하려면 응용 프로그램 폴더에서 휴지통으로 프로그램을 드래그합니다.

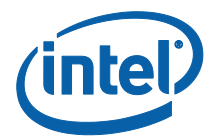

## <span id="page-23-0"></span>허브 사용자 지정

조직의 필요에 맞게 Intel Unite 허브를 사용자 정의할 수 있습니다. 추가 옵션을 사용하여 허브에 테마를 추가하거나 파일 공유와 같은 기능을 활성화/비활성화할 수 있습니다.

이 섹션에서는 Intel Unite Settings 응용 프로그램을 사용하여 허브를 사용자 정의할 수 있도록 안내합니다.

## <span id="page-23-1"></span>설정 응용 프로그램 실행

설정 응용 프로그램을 실행하려면 허브에서 실행 중인 Intel Unite 응용 프로그램을 닫은 뒤 바탕 화면 실행 프로그램을 클릭하거나 시작 메뉴에서 **Intel Unite Settings** 를 엽니다.

설정은 3 개 탭으로 구성됩니다.

- **일반**: 이 탭에는 일반적인 설정이 포함되어 있습니다.
- **사용자 인터페이스**: 이 탭에는 전체 화면 모드로 실행할 때 배경, 외관 및 지침을 사용자 정의할 수 있는 설정이 포함되어 있습니다.
- **기타**: 이 탭에는 기능 및 고급 설정이 포함되어 있습니다.

아래 버튼을 사용하여 변경 사항 탐색, 되돌리기, 저장 등의 작업을 수행할 수 있습니다. 응용 프로그램을 닫으려면 **닫기**를 클릭합니다.

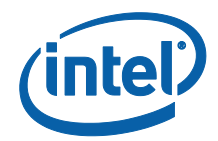

<span id="page-24-0"></span>일반 설정 탭

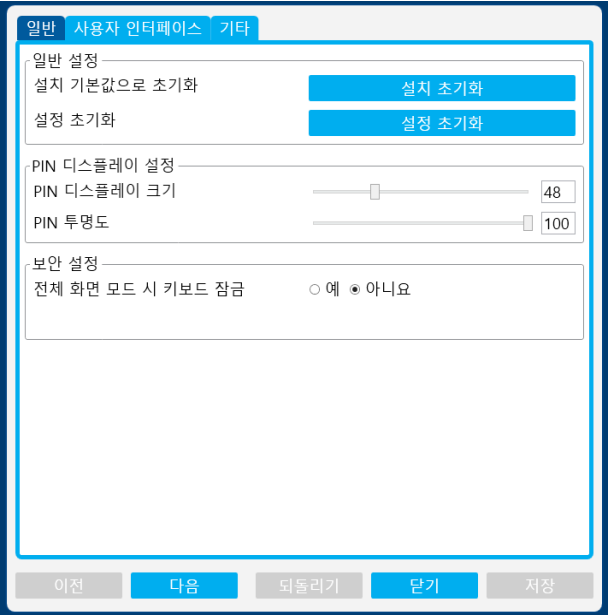

**설치 기본값으로 초기화:** 이 옵션을 사용하면 설치 중의 모든 시스템 변경 사항이 제거되어 초기 상태로 재설정됩니다. Intel Unite 소프트웨어는 시스템에 남아 있지만 다음에 응용 프로그램을 시작하면 **Intel Unite® 솔루션 설정** 마법사로 안내됩니다. 이 옵션은 설치 중에 수행된 어플라이언스 모드 선택을 변경하고자 하는 경우 유용합니다.

**설정 초기화:** 이 옵션을 사용하면 모든 설정이 초기화됩니다. 이 경우 설치 중에 수행된 시스템 변경 사항은 제거되지 않습니다.

**PIN 디스플레이 크기:** 이 옵션을 사용하면 화면 오른쪽 상단에 표시되는 PIN 의 텍스트 크기를 사용자 지정할 수 있습니다. 값을 변경하면 예시 PIN 0000-0000 으로 미리 보기가 제공됩니다.

**PIN 투명도:** 이 옵션을 사용하면 PIN 의 투명도를 변경할 수 있습니다. 0= 투명함이고 100= 기본 색상 모드입니다. 1~99 의 값이 각기 다른 불투명도를 나타냅니다.

**전체 화면 모드 시 키보드 잠금: 예**로 설정하면 **허브 잠금 해제 비밀번호** 창이 표시됩니다. Intel Unite 응용 프로그램이 KIOSK 모드로 실행되며, 사용자가 응용 프로그램을 종료할 수 있는 키 조합이 차단됩니다. 종료하려면 **허브 잠금 해제 비밀번호**를 입력해야 합니다.

**허브 잠금 해제 비밀번호:** 이 텍스트 필드는 **전체 화면 모드 시 키보드 잠금**이 **예**로 설정된 경우에만 표시됩니다. 허브 잠금 해제 비밀번호 옵션은 Intel Unite 응용 프로그램이 KIOSK 모드로 실행 중일 때

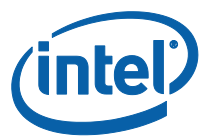

사용됩니다. 비밀번호를 입력하면 Intel Unite 응용 프로그램이 종료됩니다. KIOSK 모드에서는 비밀번호를 입력하는 중이라는 표시가 나타나지 않습니다.

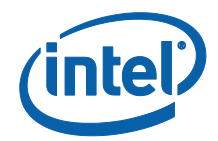

#### <span id="page-26-0"></span>사용자 인터페이스 탭

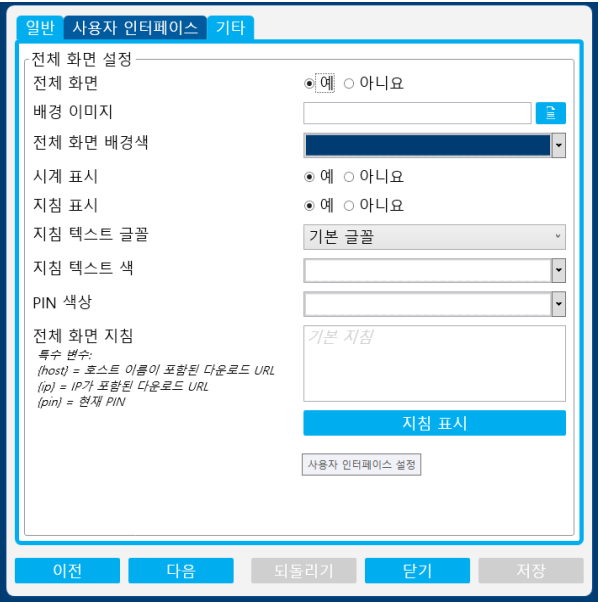

**전체 화면**: 이 옵션을 **예**로 설정하면 Intel Unite 응용 프로그램에서 전체 화면을 이어받습니다. **아니요**로 설정하면 다른 모든 설정이 숨겨집니다.

**배경 이미지:** 배경 이미지를 선택할 수 있습니다. 파일 이름을 입력하거나 찾아보기 버튼을 사용하여 로컬 이미지를 찾을 수 있습니다.

**전체 화면 배경색:** 전체 화면 모드에서 사용되는 배경색을 설정합니다. 텍스트 상자를 클릭하면 색상 선택기가 표시되어 색상을 선택할 수 있습니다. 원하는 색상을 클릭하거나 RGB 색상 슬라이더를 사용하여 16 진수 값을 지정할 수도 있습니다.

**시계 표시: 예**로 설정된 경우 현재 시스템 시계가 화면 오른쪽 하단에 표시됩니다.

**지침 표시: 예**로 설정된 경우 텍스트 지침이 화면 중간에 표시됩니다. 기본 지침을 사용하거나 자체 지침을 지정할 수 있습니다.

**지침 텍스트 글꼴:** 지침에 사용될 글꼴을 설정합니다.

**지침 텍스트 색:** 지침 색상을 설정합니다. 텍스트 상자를 클릭하면 색상 선택기가 표시되어 색상을 선택할 수 있습니다. 원하는 색상을 클릭하거나 RGB 색상 슬라이더를 사용하여 16 진수 값을 지정할 수도 있습니다.

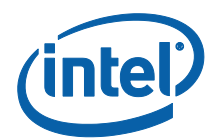

**PIN 색상:** 지침 내에 PIN 이 표시되도록 선택할 수 있습니다. 이 옵션을 사용하면 PIN 에 다른 색상을 선택하여 강조할 수 있습니다. 텍스트 상자를 클릭하면 색상 선택기가 표시되어 색상을 선택할 수 있습니다. 원하는 색상을 클릭하거나 RGB 색상 슬라이더를 사용하여 16 진수 값을 지정할 수도 있습니다.

**전체 화면 지침:** 이 텍스트 상자를 사용하여 허브에 표시되는 텍스트 지침을 사용자 지정할 수 있습니다. 비어 있는 경우 기본 지침이 표시됩니다. 다음과 같은 3 가지 특수 변수를 사용할 수 있습니다.

- {host} 허브의 호스트 이름이 표시됩니다.
- {ip} 허브의 IP 주소가 표시됩니다.
- {pin} 현재 PIN 이 표시됩니다.

**지침 표시:** 이 버튼을 클릭하면 현재 설정을 미리 볼 수 있습니다. 미리보기를 종료하려면 **지침 숨기기**를 클릭합니다.

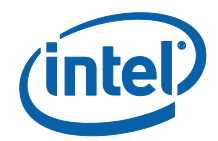

#### <span id="page-28-0"></span>기타 탭

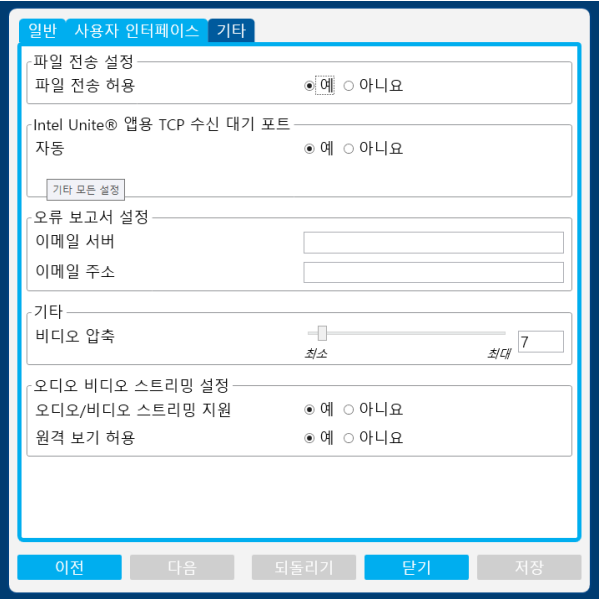

**파일 전송 허용: 예**로 설정하면 연결된 클라이언트에서 동일한 허브에 연결된 다른 사용자에게 파일을 전송할 수 있습니다. 이 기능을 사용하는 방법에 대한 자세한 내용은 **Intel Unite 솔루션 기능** 섹션을 참조하십시오.

**Intel Unite® 앱용 TCP 수신 대기 포트:** Intel Unite 에서 수신 대기할 TCP 포트를 지정하는 고급 네트워크 설정입니다. **자동**을 **예**로 설정하는 것이 좋습니다. **자동**을 **아니요**로 설정하면 Intel Unite 허브에서 들어오는 연결을 수신 대기할 TCP 포트를 선택할 수 있습니다.

**오류 보고서 설정:** 이메일 서버 설정은 오류가 발생할 경우 알림을 받을 수 있는 방법을 제공하는 고급 옵션입니다. 다음과 같은 옵션을 지정해야 합니다.

**이메일 서버:** 유효한 SMTP 서버 입력 **이메일 주소:** 이메일을 받을 수 있는 유효한 이메일 주소 입력

**비디오 압축:** 이 고급 설정을 통해 화면 공유 시 적용할 압축 정도를 지정합니다. 값이 클수록 대역폭이 낮아도 되지만 많이 압축되면 이미지 품질이 저하될 수 있습니다. 값이 낮으면 품질은 나아질 수 있지만 더 큰 대역폭이 필요합니다.

**오디오/비디오 스트리밍 설정:** 같은 회의실에 있는 참석자들에게 오디오 포함 비디오 컨텐츠를 20~30fps 에서 최대 1080p 로 보여 주고 공유할 수 있습니다. 클라이언트 PC 는 인텔 그래픽 포함 3 세대 인텔 코어 프로세서 이상이 탑재되어 있고 Windows 7, 8.1 또는 10 을 실행해야 합니다.

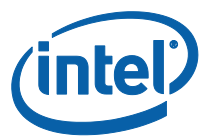

**오디오/비디오 스트리밍 지원**: 이 기능은 기본적으로 활성화되어 있으며 **아니요**를 선택하여 비활성화할 수 있습니다.

**원격 보기 허용**: 사용자가 다른 회의실에서 원격으로 볼 수 있습니다.

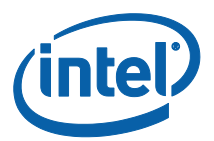

# <span id="page-30-0"></span>Windows\* 클라이언트 장치용 Intel Unite 솔루션의 기능

클라이언트가 허브에 연결되면 솔루션을 통해 컨텐츠 나란히 발표하기, 파일 공유, 주석 달기 등과 같은 유용한 협업 기능이 제공됩니다. 이 섹션은 Intel Unite 솔루션에 포함된 기능을 사용하는 방법에 대한 지침을 제공합니다.

허브에 있는 PIN 을 입력하여 클라이언트 장치에서 Intel Unite 응용 프로그램을 실행하고 **화면에 연결**합니다.

#### <span id="page-30-1"></span>컨텐츠 발표

Intel Unite 솔루션을 사용하면 허브가 연결된 디스플레이에 컨텐츠를 신속하게 띄울 수 있습니다.

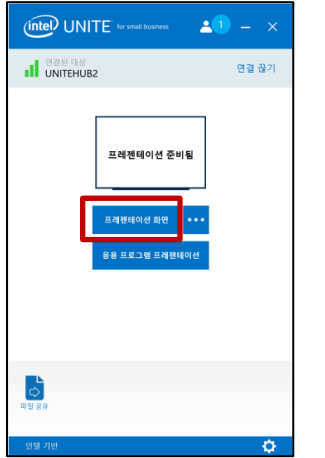

기본 디스플레이에 있는 컨텐츠를 띄우려면 **프레젠테이션 화면**을 클릭합니다.

프레젠테이션을 중지하려면 **프레젠테이션 중지**를 클릭합니다.

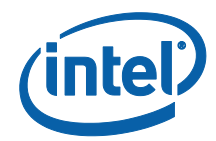

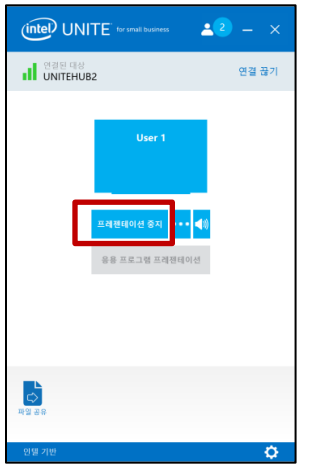

Intel Unite 응용 프로그램은 기본 디스플레이를 띄우는 방법 외에도 다음과 같이 컨텐츠를 공유할 수 있습니다.

- 물리적으로 확장된 디스플레이에서 발표
- 가상 확장 디스플레이에서 발표
- 선택된 응용 프로그램에서 발표

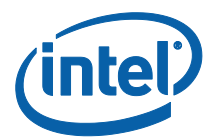

## <span id="page-32-0"></span>확장된 디스플레이에서 발표

시스템에 여러 대의 모니터가 연결되어 확장된 디스플레이로 구성되어 있는 경우 Intel Unite 응용 프로그램을 통해 이러한 확장된 데스크탑을 공유할 수 있습니다. 이 때, 기본 데스크탑은 비공개 상태로 유지할 수 있습니다. 시스템에 한 개의 디스플레이만 있는 경우에도 가상 확장 디스플레이를 생성할 수 있는 추가 옵션이 제공됩니다.

확장된 디스플레이에서 발표:

**프레젠테이션 화면** 옆에 있는 더보기(…) 버튼을 클릭합니다.

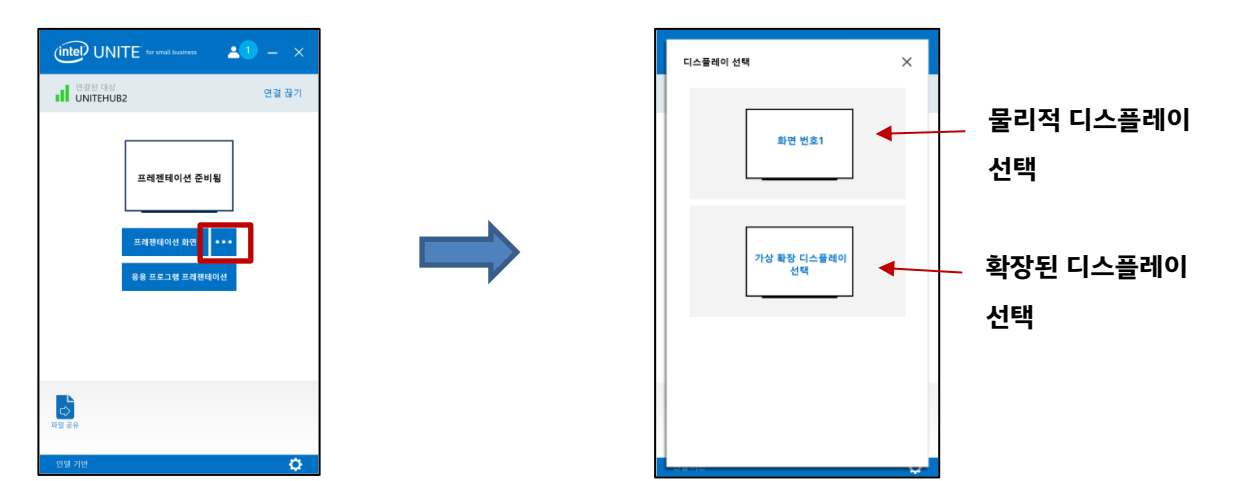

발표할 화면/디스플레이를 선택합니다.

또한 **프레젠테이션 중지** 옆의 더보기**(…)** 버튼을 클릭하여 선택한 항목을 변경할 수 있습니다.

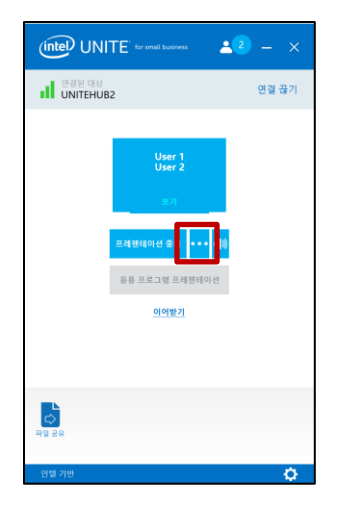

Intel Unite® 솔루션 - 소규모 비즈니스 사용 설명서 v3.1.4 33/60

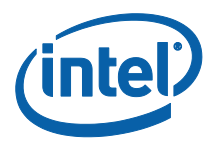

## <span id="page-33-0"></span>응용 프로그램 프레젠테이션

이 옵션을 사용하면 디스플레이 상의 다른 컨텐츠는 비공개로 유지하면서도 발표할 응용 프로그램을 하나 이상 선택할 수 있습니다. 한 번에 하나의 응용 프로그램만 공유됩니다. 여러 응용 프로그램을 선택한 경우, 하나의 활성 응용 프로그램 창만 허브에 공유됩니다.

응용 프로그램을 발표하려면:

**응용 프로그램 프레젠테이션**을 클릭합니다.

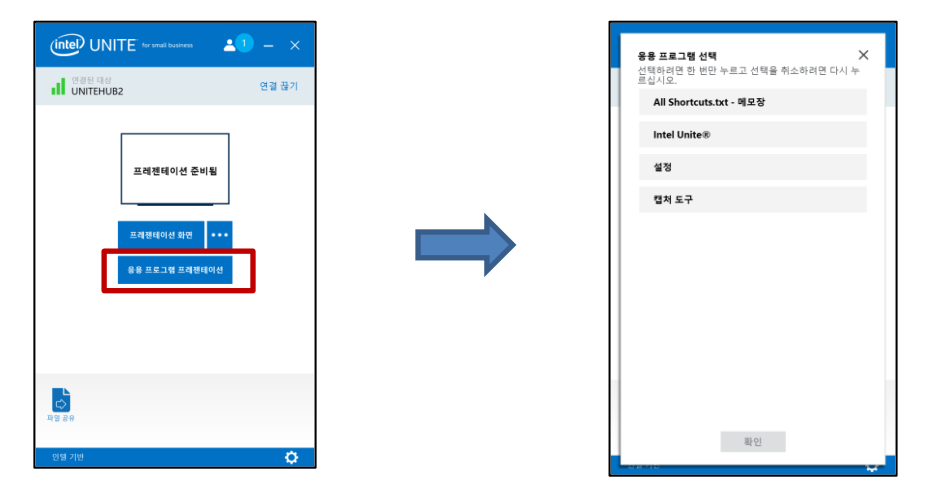

목록에서 공유할 응용 프로그램을 선택한 다음 **확인**을 클릭합니다.

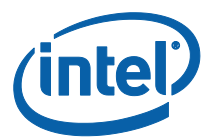

#### <span id="page-34-0"></span>프레젠테이션 보기

연결된 사용자가 컨텐츠를 공유한 경우 로컬에서 프레젠테이션을 보고 주석을 달 수 있습니다. 연결된 사용자가 발표하는 중에 프레젠테이션을 보려면 **보기**를 클릭합니다.

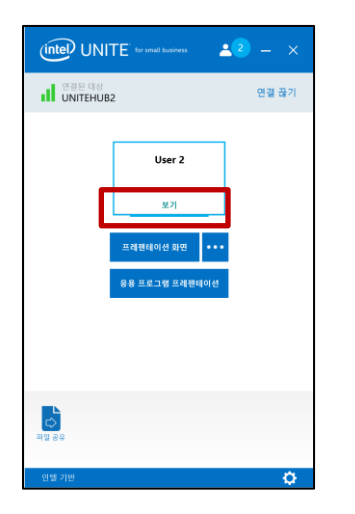

이렇게 하면 발표 중인 컨텐츠가 표시되는 새 창이 열리고 해당 컨텐츠에 주석을 달 수 있게 됩니다.

여러 사람이 발표 중인 경우 아바타를 클릭하여 사용자를 전환할 수 있습니다. (허브에서) 최대 4 명이 동시에 발표할 수 있습니다. 추가 참가자가 메인 화면을 공유하려면 4 명의 발표자 중 한 명이 발표를 중단할 때까지는 시작할 수 없습니다.

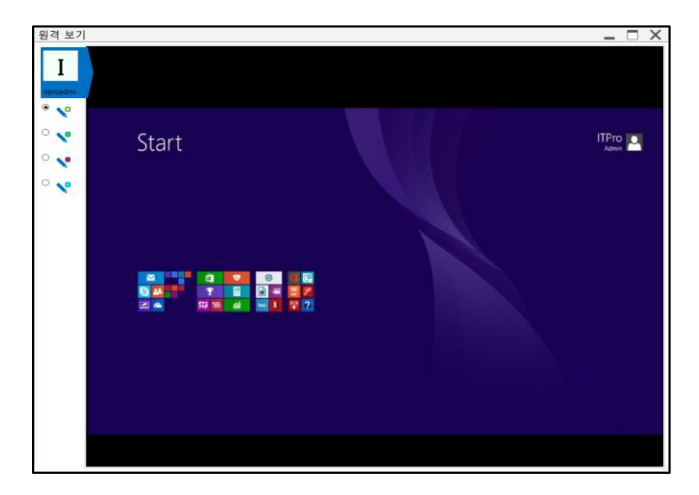

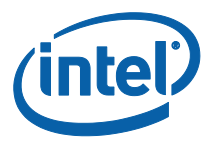

#### <span id="page-35-0"></span>프레젠테이션 이어받기

여러 사용자가 발표 중일 때, 한 명의 사용자가 허브 화면을 이어 받고자 하는 경우가 있습니다. 이를 위해 사용자는 **이어받기** 옵션을 사용할 수 있습니다.

프레젠테이션을 이어 받으려면:

컨텐츠 발표를 시작합니다.

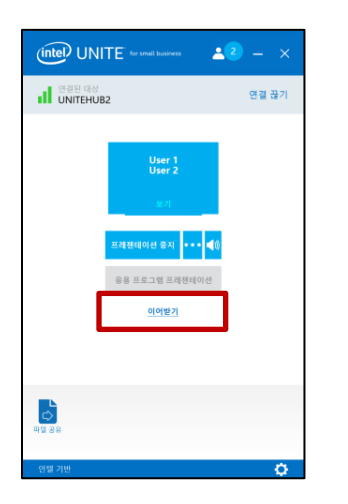

**이어받기**를 클릭합니다. 사용자가 자신의 컨텐츠 화면을 다른 사용자와 동시에 발표 중일 때만 **이어받기** 옵션이 표시됩니다.

**참고:** 이 동작으로 협업 세션에서 다른 발표자를 제거할 수 없으며, 컨텐츠 공유를 중단시킬 수만 있습니다. 다른 발표자는 언제든지 다시 공유할 수 있습니다.

**intel** 

다른 사람이 발표 중일 때 주석을 달려면 **프레젠테이션 보기** 링크를 선택한 다음 그리기를 시작합니다.

주석을 사용하여 표시된 화면 상의 특정 항목이나 섹션을 손쉽게 강조하고 가리킬 수 있습니다. 나타난

2. 디스플레이 상단 중앙에 도구 메뉴가 표시됩니다. 아래쪽 화살표를 클릭하면 옵션이 표시됩니다.

주석 모드를 종료하려면 **내 화면에 그리기**를 왼쪽으로 토글합니다.

**내 화면에 그리기**를 오른쪽으로 토글하면 화면에 주석을 달 수 있습니다.

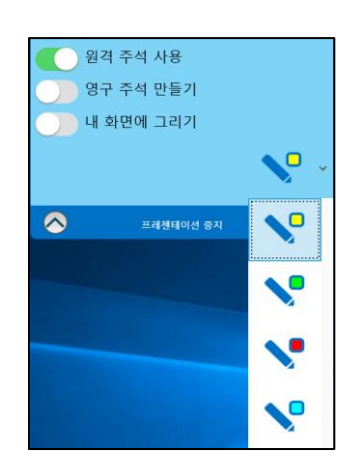

펜 드롭다운 메뉴를 사용하여 펜 색상을 변경할 수도 있습니다.

잉크는 5 초 후 서서히 흐려집니다. 발표 중에 주석을 사용하려면:

프레젠테이션 중지

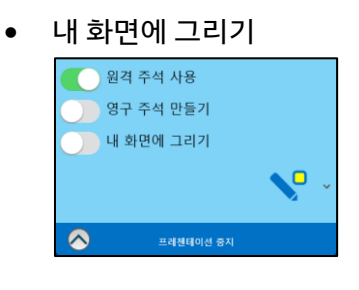

주석 메뉴에는 세 가지 옵션이 있습니다.

- 영구 주석 만들기
- 원격 주석 사용

<span id="page-36-0"></span>주석

- 
- 
- 
- 

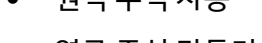

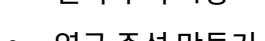

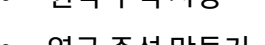

1. 컨텐츠를 발표합니다.

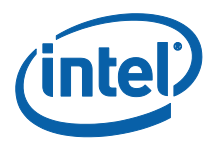

## <span id="page-37-0"></span>파일 공유

이 기능은 기본적으로 활성화되어 있으나 IT 관리자가 **기타** 탭의 구성 설정에서 비활성화할 수 있습니다(**파일 전송 허용**은 기본적으로 **예**로 설정되어 있음). **파일 공유** 기능을 사용하여 프레젠테이션, 회의 시간, 사진 또는 기타 파일을 동일한 허브에 연결된 다른 사용자와 간단하게 공유할 수 있습니다. Intel Unite 응용 프로그램을 사용하여 파일을 전송하려면:

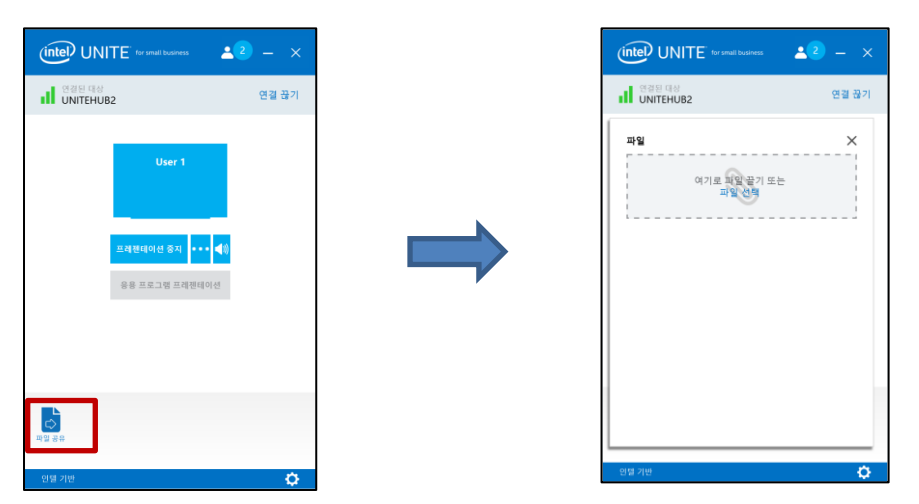

**파일 공유**를 클릭합니다.

**파일 선택**을 클릭하고 전송할 파일을 선택하거나 파일을 **파일 선택** 영역으로 끌어 옵니다. 최대 파일 크기는 2GB 입니다.

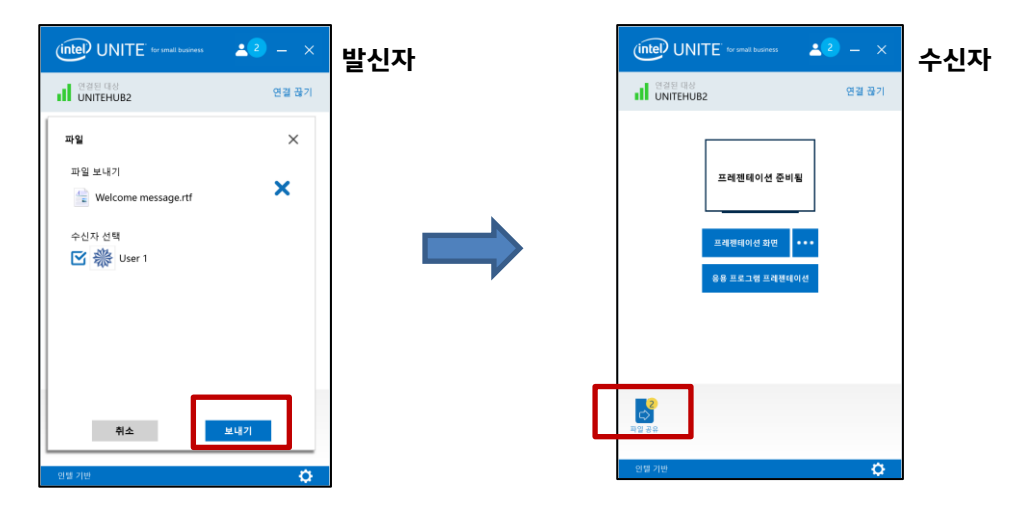

파일을 전송할 준비가 되면 수신자를 선택하고 **보내기** 버튼을 클릭합니다.

수신자의 **파일 공유** 버튼에 파일이 대기 중이라는 표시가 나타납니다. **파일 공유**를 클릭하여 파일을 가져옵니다.

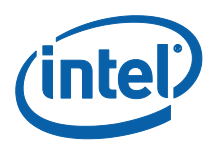

파일 목록에서 다운로드할 파일 옆에 있는 다운로드 버튼을 클릭합니다. 파일은 데스크탑의 **수신된 파일** 폴더에 있습니다.

이 창에서는 파일 옆에 다른 아이콘이 표시된 것을 확인할 수 있습니다:

- 화살표가 아래로 향해 있는 아이콘은 파일을 수신했고 다운로드를 할 수 있다는 것을 의미합니다.

- 화살표가 오른쪽을 가리키는 경우, 파일이 다운로드 되었습니다. 오른쪽 방향의 화살표를 클릭하여 파일을 열 수 있습니다.

- "X"는 파일을 닫거나 다운로드를 취소할 수 있습니다. 사용자가 "X"를 클릭하면 다운로드 목록과 목록에 속한 파일 개수가 업데이트됩니다.

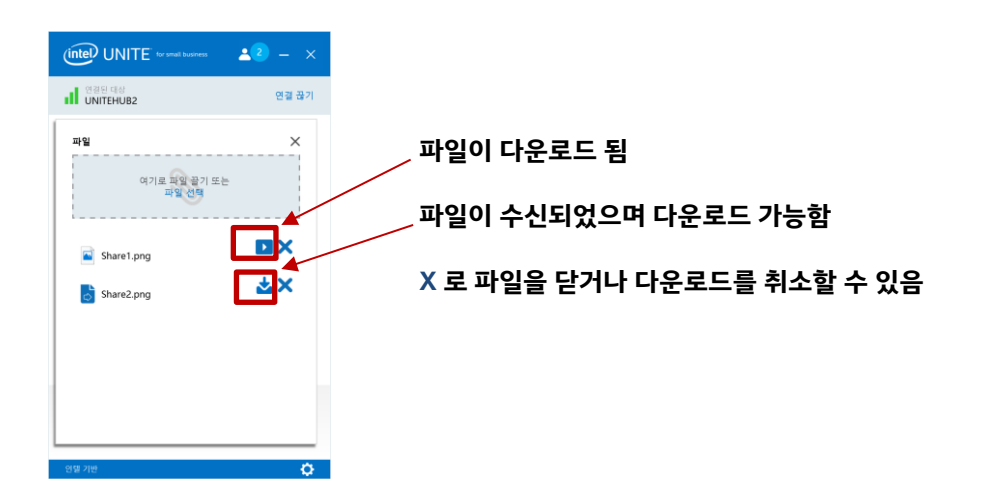

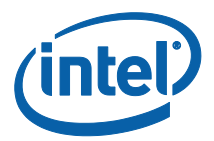

## <span id="page-39-0"></span>오디오가 지원되는 비디오 재생

Windows 사용자는 풀 오디오 및 비디오 기능이 지원되는 데스크탑에서 발표를 할 수 있습니다. 발표 중 회의실 내 참석자들이 영상 또는 비디오 클립을 볼 수 있도록 지원하는 오디오 및 비디오 스트리밍 기능은 화면 공유 중에만 사용할 수 있습니다.

이 기능은 기본적으로 활성화되어 있으나 IT 관리자가 **기타** 탭의 구성 설정에서 비활성화할 수 있습니다(**오디오/비디오 스트리밍 설정** 기본적으로 예로 설정되어 있음**)**. 이 기능을 비활성화하지 않은 경우 **프레젠테이션 화면**을 클릭했을 때 스피커 버튼이 표시됩니다. 이 버튼으로 강의실 오디오를 음소거하거나 음소거 해제할 수 있습니다.

**프레젠테이션 화면**을 클릭하거나 (**…**)를 클릭하여 사용할 화면을 선택합니다.

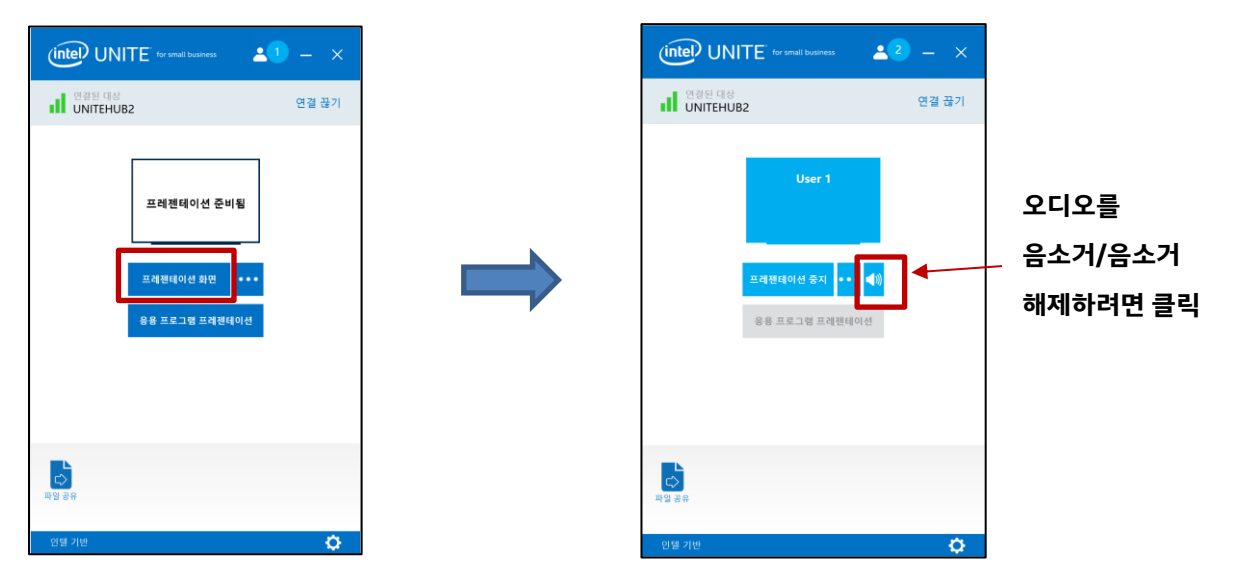

스피커 버튼을 클릭하여 강의실 오디오를 음소거하거나 음소거 해제할 수 있습니다.

이제 비디오 컨텐츠와 이에 동반되는 오디오를 공유할 수 있습니다.

**참고:** 화면을 공유하는 경우에만 오디오 및 비디오 환경을 사용할 수 있으며 **응용 프로그램 프레젠테이션** 기능을 실행 중일 때는 사용할 수 없습니다. 비디오 컨텐츠를 공유하려면 클라이언트 PC 에서 3 세대 인텔 코어 프로세서 이상을 사용하고 Windows 7, 8.1 또는 10 을 실행해야 합니다.

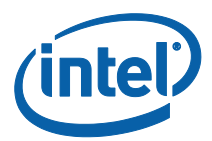

## <span id="page-40-0"></span>사용자 연결 해제

세션에 연결된 모든 사용자는 상단 탐색줄에 있는 참가자 아이콘을 클릭하여 참가자 목록을 확인하고 다른 참가자의 연결을 해제할 수 있습니다.

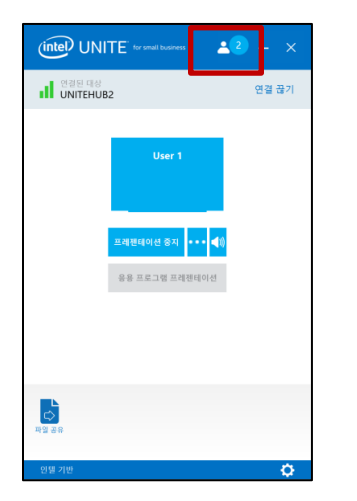

사용자의 연결을 해제하려면 사용자 아이콘을 클릭하여 사용자 옆에 있는 **연결 끊기** 버튼을 표시합니다.

모든 사용자의 연결을 해제하고 회의를 종료하려면 **모든 연결을 끊고 세션 종료**를 클릭합니다.

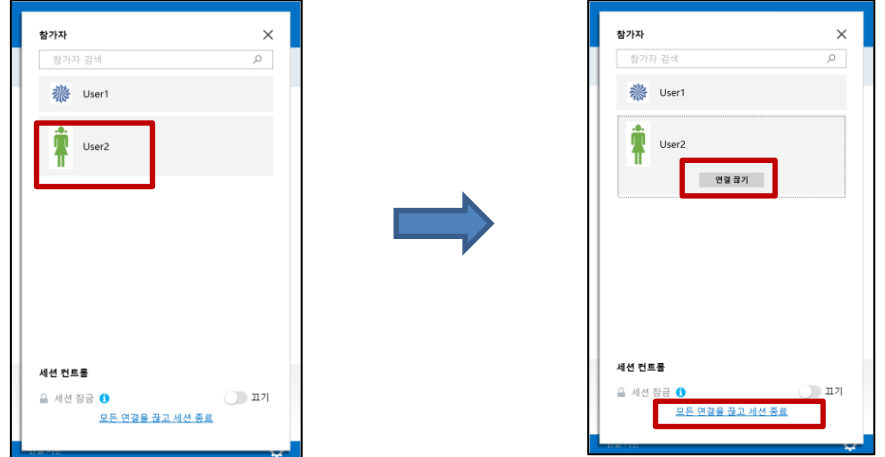

**모든 연결을 끊고 세션 종료**를 클릭하면 세션 종료를 확인하는 **세션 종료 확인** 창이 표시됩니다. 세션 종료를 수락하면 다른 사용자들에게 연결이 끊겼음을 알리는 메시지가 표시됩니다.

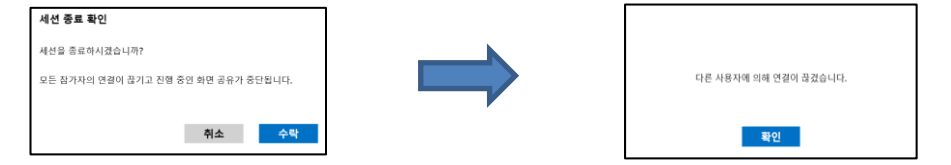

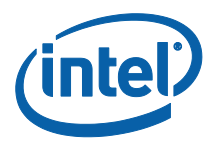

## <span id="page-41-0"></span>회의 잠금

이 기능을 사용하면 사용자가 세션 잠금을 설정하여 다른 Intel Unite 응용 프로그램 사용자가 참석하여 공유된 컨텐츠를 보는 것을 방지할 수 있습니다. 세션이 잠기면 다른 Intel Unite 응용 프로그램 사용자는 연결할 수 없습니다.

회의 또는 세션을 잠그려면 참가자 버튼을 클릭하여 세션에 연결된 참가자 목록을 표시합니다.

세션을 잠글 준비가 되면 전환 버튼을 **켜기** 위치로 이동시킵니다. 세션 잠금을 해제하려면 전환 버튼을 **끄기** 위치로 이동시킵니다. 목록에 있는 참가자는 세션이 진행되는 동안 언제든지 해당 세션을 잠그거나 잠금 해제할 수 있습니다.

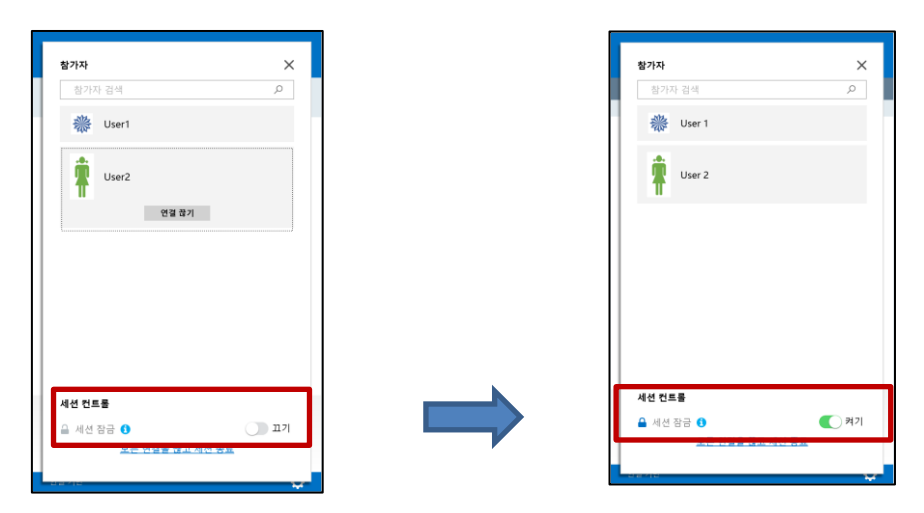

세션을 잠그면 허브의 PIN 옆에 "잠금" 아이콘이 표시되고 세션이 잠겼다고 알리는 메시지가 몇 초 동안 나타납니다. 클라이언트 장치의 주 창에도 참가자 옆에 잠금이 표시됩니다.

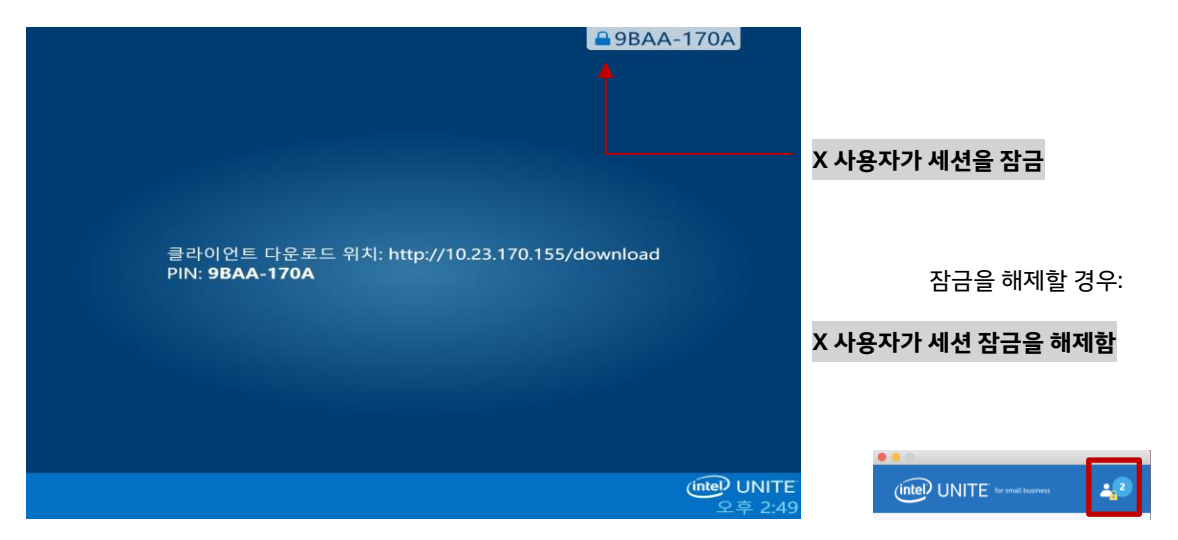

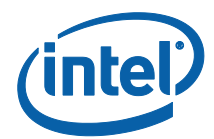

사용자가 잠긴 세션에 연결하려는 경우 다음과 같은 메시지가 표시됩니다.

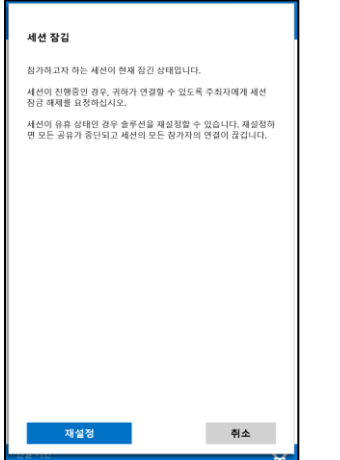

사용자가 잠긴 세션을 재설정할 경우 모든 참가자의 연결이 끊기며, 재설정을 실행하는 사용자는 재설정 확인을 수락한 후 세션에 연결됩니다.

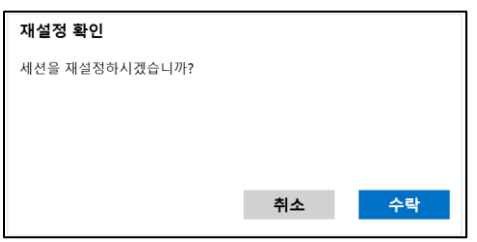

잠긴 세션에 연결된 모든 참가자에게는 다른 사용자가 세션을 재설정했는 알림 메시지가 전달됩니다.

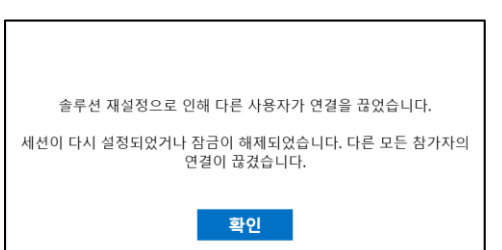

프레젠테이션 진행 중 세션의 잠금이 해제되는 경우, 다른 Intel Unite 응용 프로그램 사용자가 해당

컨텐츠를 볼 수 없도록 컨텐츠 공유가 중단되며 컨텐츠를 다시 공유하면 모두가 볼 수 있습니다.

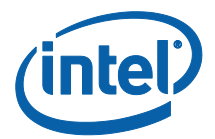

## <span id="page-43-0"></span>사용자 장치에서 호스트

이 기능은 P2P(Peer to Peer) 협업 도구입니다. 회의실 또는 세션실을 사용할 수 없거나 컨텐츠를 표시할 모니터에 액세스할 수 없지만 협업 회의가 필요한 경우 사용자 장치에서 호스트하는 P2P(Peer to Peer) 세션을 시작할 수 있습니다. 이 기능은 Windows 클라이언트 장치에서만 지원되며(macOS 에서는 사용 불가), P2P(Peer to Peer) 세션을 시작하고 호스트할 수 있는 인텔® v 프로™ 기술 탑재 시스템이 필요합니다.

P2P(Peer to Peer) 세션을 시작하려면 **사용자 장치에서 호스트**를 클릭 하십시오.

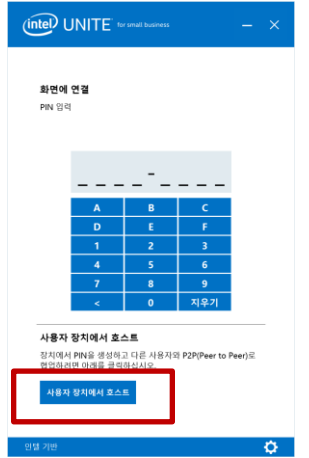

다른 사용자가 P2P(Peer to Peer) 세션에 참여할 수 있도록 허용하려면 PIN 을 공유합니다.

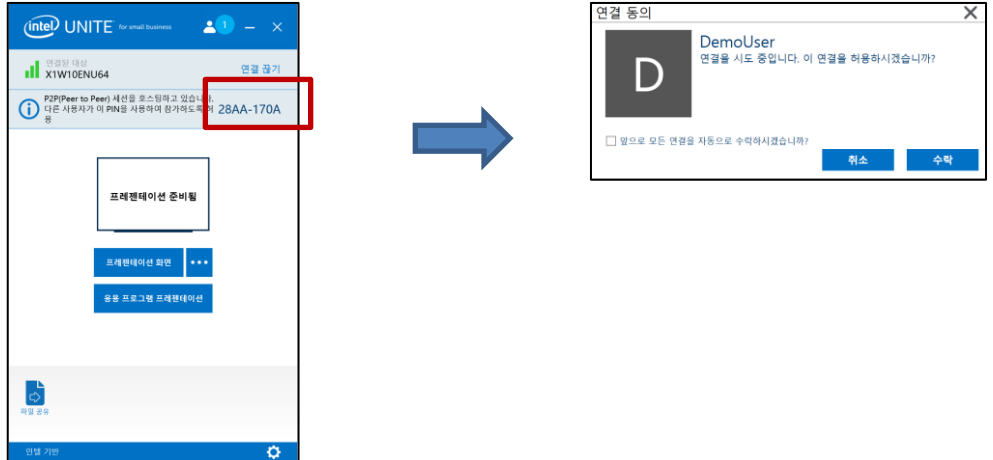

**연결 동의** 창이 표시되면 **수락**을 클릭하여 호스트 세션을 시작합니다. 세션을 호스트할 때마다 이 메시지를 다시 표시하지 않으려면 **앞으로 모든 연결을 자동으로 수락하시겠습니까?** 확인란을 선택합니다.

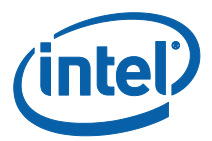

## <span id="page-44-0"></span>연결 상태 표시기

연결 상태 표시기로 허브와 클라이언트 간의 연결에 대한 신뢰도를 확인할 수 있습니다. 연결을 신뢰할 수 없는 경우 아이콘이 노란색으로 바뀐 다음 다시 빨간색으로 바뀝니다.

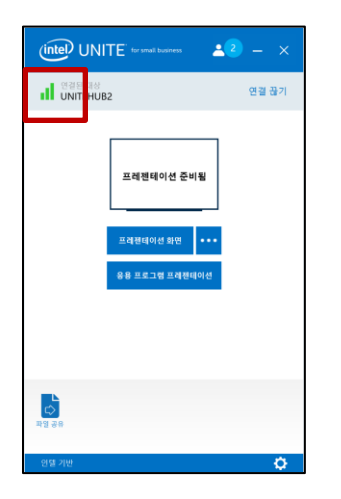

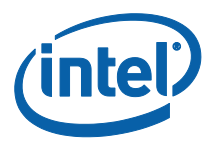

## <span id="page-45-0"></span>Intel Unite 응용 프로그램 설정

Intel Unite 응용 프로그램 설정은 창 오른쪽 하단에 위치합니다. 사용자 이름을 변경하거나 아바타를 추가하거나 앱 구성을 활성화/비활성화할 수 있습니다.

톱니바퀴 기호를 클릭하여 옵션에 액세스할 수 있습니다.

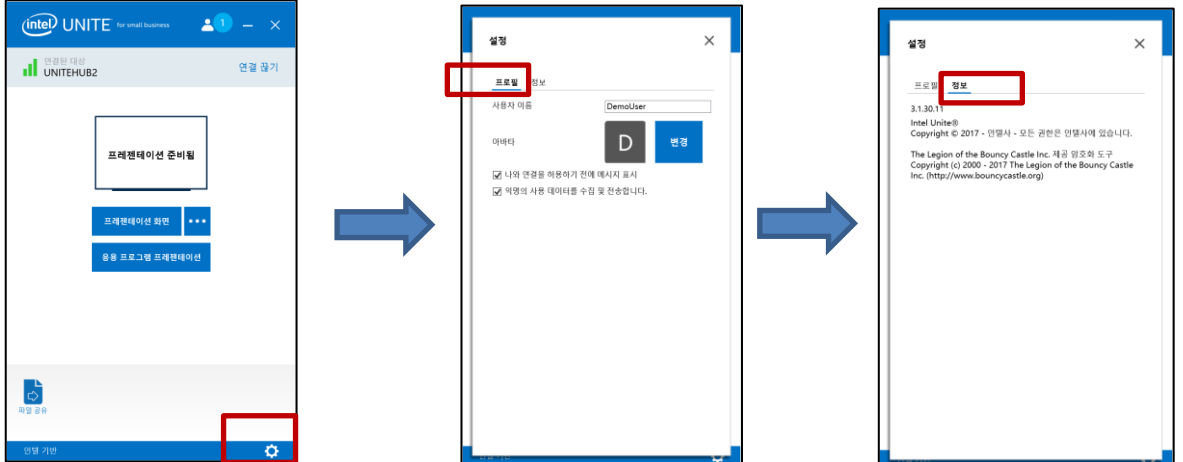

**프로필** 탭에는 다음과 같은 구성 항목이 있습니다.

- **사용자 이름**: 사용자 이름을 입력합니다.
- **아바타**: **변경**을 클릭하고 원하는 .png, .gif 또는 .jpg 파일을 선택합니다.
- **나와 연결을 허용하기 전에 메시지 표시:** P2P(Peer to Peer) 연결에 사용됩니다. 이 옵션을 선택하면 다른 사용자가 세션에 연결하기 전에 연결 요청 메시지가 표시됩니다.

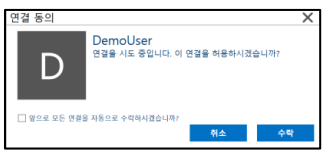

 **익명의 사용 데이터를 수집 및 전송합니다:** 이 옵션을 선택함으로써 사용자는 Intel Unite 응용 프로그램이 익명의 사용 데이터를 수집 및 전송하는 것을 허락합니다. 응용 프로그램이 실행될 때 표시되는 개인정보 보호정책 창에서 수집되는 정보의 세부 사항을 볼 수 있습니다.

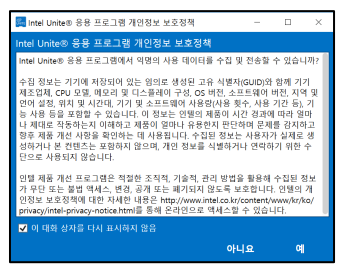

<span id="page-45-1"></span>**정보** 탭에는 소프트웨어 버전 및 라이선스 등 Intel Unite 응용 프로그램에 대한 정보가 표시됩니다.

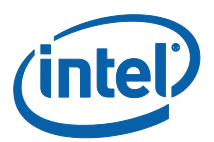

# <span id="page-46-0"></span>macOS\* 클라이언트 장치용 Intel Unite 솔루션의 기능

클라이언트가 허브에 연결되면 유용한 협업 기능이 제공됩니다. 이 섹션은 macOS 클라이언트 장치에서 Intel Unite 솔루션에 포함된 기능을 사용하는 방법에 대한 지침을 제공합니다.

## <span id="page-46-1"></span>컨텐츠 발표

Intel Unite 솔루션을 사용하면 연결되어 있는 허브 디스플레이에 간단하게 컨텐츠를 띄울 수 있습니다. 사용 중인 스크린을 발표하려면:

클라이언트를 허브에 연결합니다.

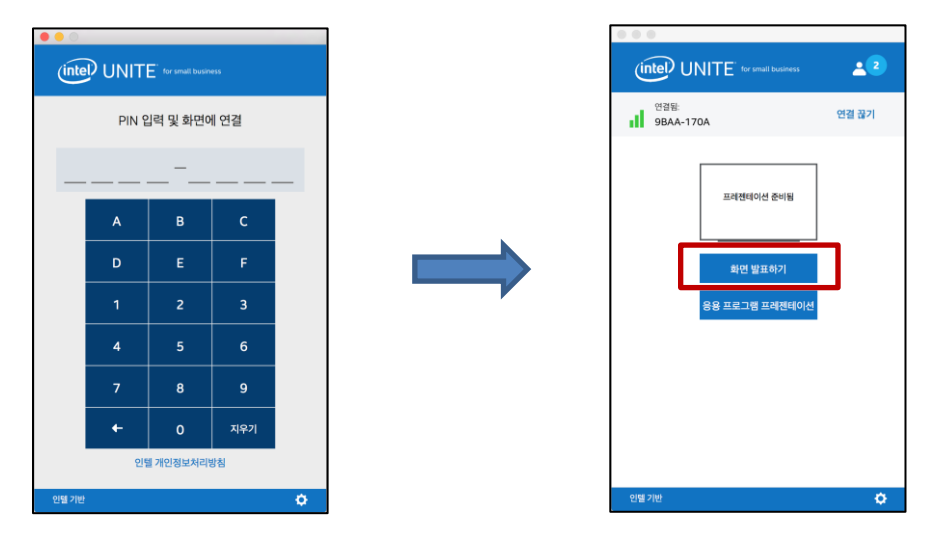

메인 디스플레이에 있는 컨텐츠를 띄우려면 **화면 발표하기**를 클릭합니다.

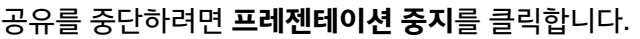

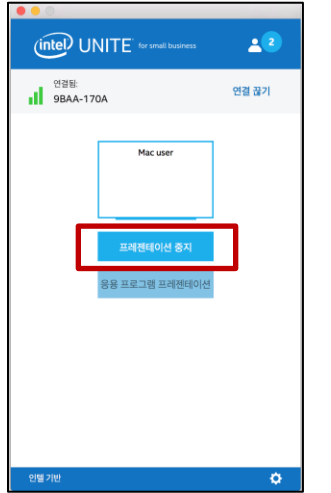

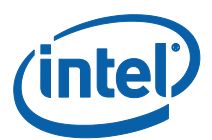

Intel Unite 응용 프로그램은 기본 디스플레이를 띄우는 방법 외에도 선택한 응용 프로그램을 공유할 수 있습니다.

#### <span id="page-47-0"></span>응용 프로그램 프레젠테이션

이 옵션을 사용하면 디스플레이 상의 다른 컨텐츠는 비공개로 유지하면서도 발표할 응용 프로그램을 하나 이상 선택할 수 있습니다. 한 번에 하나의 응용 프로그램만 공유됩니다. 여러 응용 프로그램을 선택한 경우, 하나의 활성 응용 프로그램 창만 허브에 공유됩니다.

응용 프로그램을 발표하려면 **응용 프로그램 프레젠테이션**을 클릭합니다.

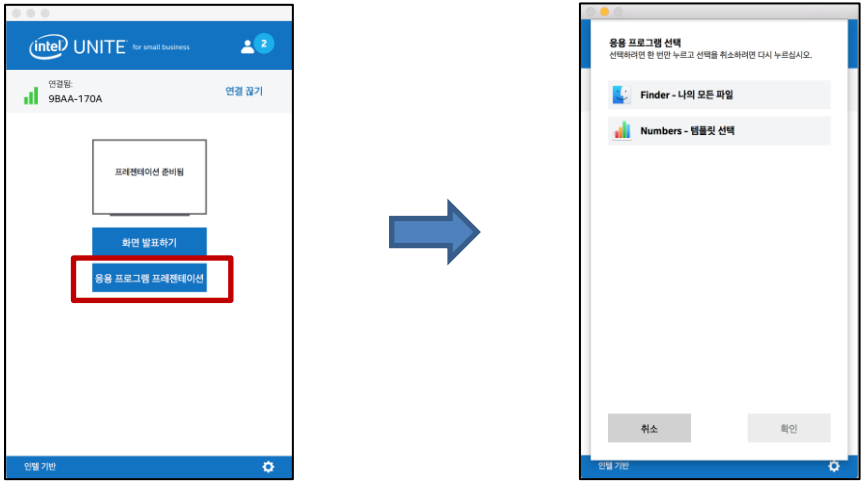

목록에서 공유할 응용 프로그램을 선택한 다음 **확인**을 클릭합니다.

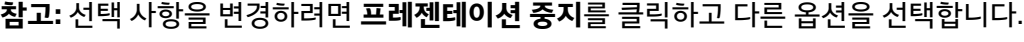

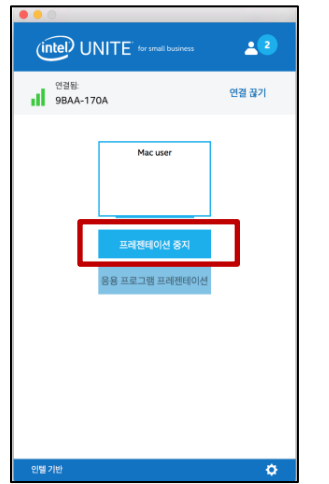

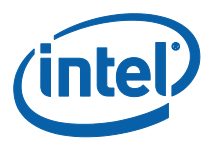

#### <span id="page-48-0"></span>프레젠테이션 이어받기

여러 사용자가 발표 중일 때, 한 명의 사용자가 허브 화면을 이어 받고자 하는 경우가 있습니다. 이를 위해 사용자는 **이어받기** 옵션을 사용할 수 있습니다.

발표를 이어받으려면 본인의 컨텐츠 발표를 시작하십시오.

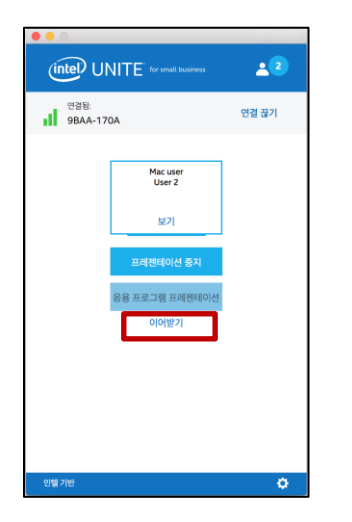

#### **이어받기**를 클릭합니다.

사용자가 자신의 컨텐츠 화면을 다른 사용자와 동시에 발표 중일 때만 **이어받기** 옵션이 표시됩니다.

**참고:** 이 동작으로 협업 세션에서 다른 발표자를 제거할 수 없으며, 컨텐츠 공유를 중단시킬 수만 있습니다. 언제든지 다시 공유할 수 있습니다.

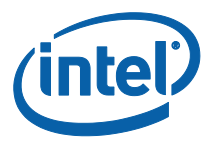

#### <span id="page-49-0"></span>프레젠테이션 보기

연결된 사용자가 컨텐츠를 공유한 경우 로컬에서 프레젠테이션을 보고 주석을 달 수 있습니다. 연결된 사용자가 발표하는 중에 프레젠테이션을 보려면 **보기**를 클릭합니다.

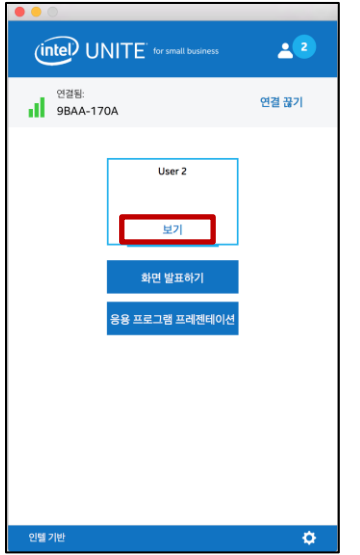

새 창이 열리고 발표 중인 컨텐츠가 표시됩니다. 컨텐츠에 주석을 달 수도 있습니다.

여러 사람이 발표 중인 경우 오른쪽의 아바타를 클릭하여 사용자를 전환할 수 있습니다. **최대 4 명이 동시에 발표할 수 있습니다.** 추가 참가자가 메인 화면에 공유하려면 4 명의 발표자 중 한 명이 발표를 중단할 때까지는 시작할 수 없습니다.

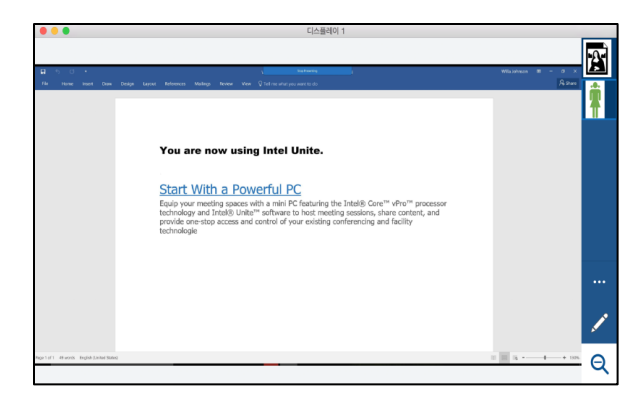

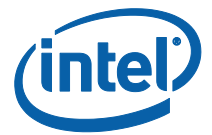

<span id="page-50-0"></span>주석

주석을 사용하여 표시된 화면 상의 특정 항목이나 섹션을 손쉽게 강조하고 가리킬 수 있습니다. 나타난 잉크는 5 초 후 서서히 흐려집니다. 발표 중에 주석을 사용하려면:

컨텐츠를 발표합니다.

디스플레이 오른쪽에 도구 메뉴가 표시됩니다.

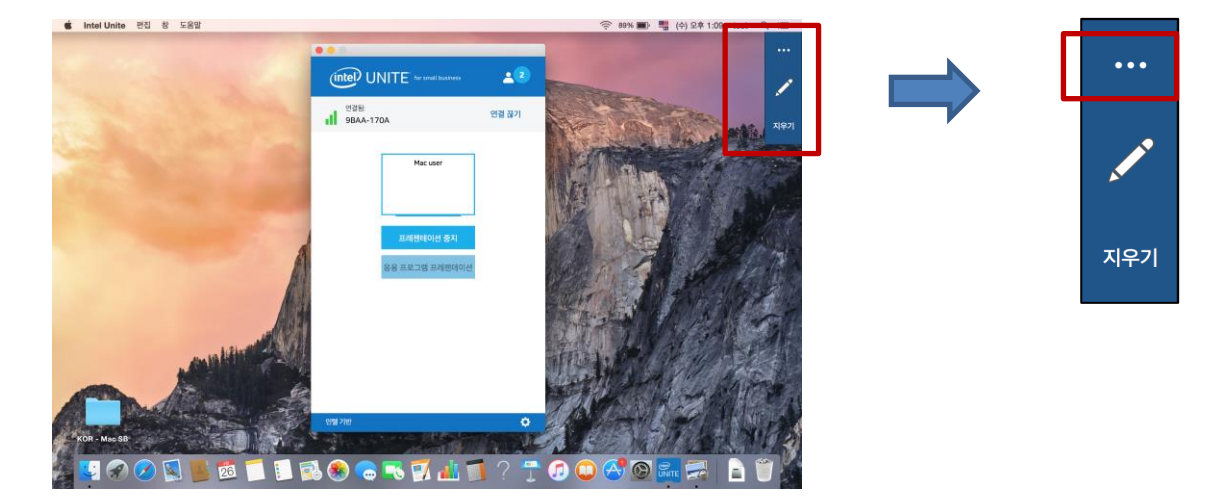

**…** 버튼을 클릭하여 추가 주석 옵션을 확인할 수 있습니다.

- 주석에 사용할 마커 색상을 선택합니다.
- 옅어지는 색 또는 영구색 주석을 선택합니다.
- 다른 참가자가 주석을 달 수 있도록 허용합니다.

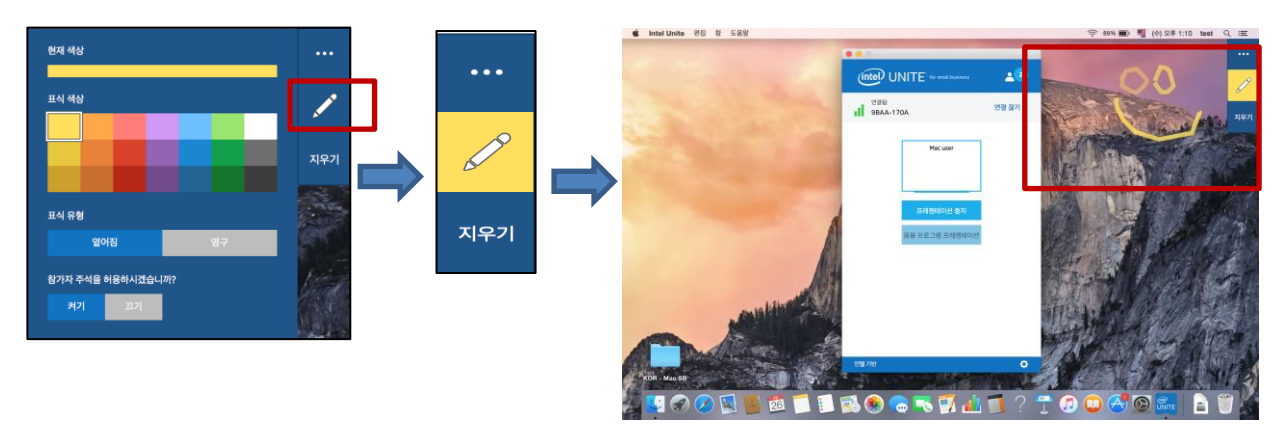

마커를 클릭하면 화면에 그리기를 시작할 수 있습니다. 주석을 지우려면 지우기를 클릭합니다.

다른 사람이 발표 중일 때 주석을 달려면 **프레젠테이션 보기** 링크를 선택한 다음 그리기를 시작합니다.

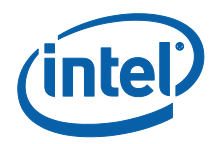

## <span id="page-51-0"></span>확대/축소

확대/축소는 1:1 보기와 크기가 조정된 보기를 비교하여 볼 수 있는 기능입니다. 발표자 화면과 사용자 화면 크기에 따라 변경될 수도 있고 그렇지 않을 수도 있습니다. 프레젠테이션 보기 창을 이동하고 모서리를 끌어 더 작게 만들면 확대/축소 양상을 쉽고 빠르게 확인할 수 있습니다. 위에서 설명한 대로 돋보기를 클릭하면 화면의 크기에 따라 보기가 달라집니다.

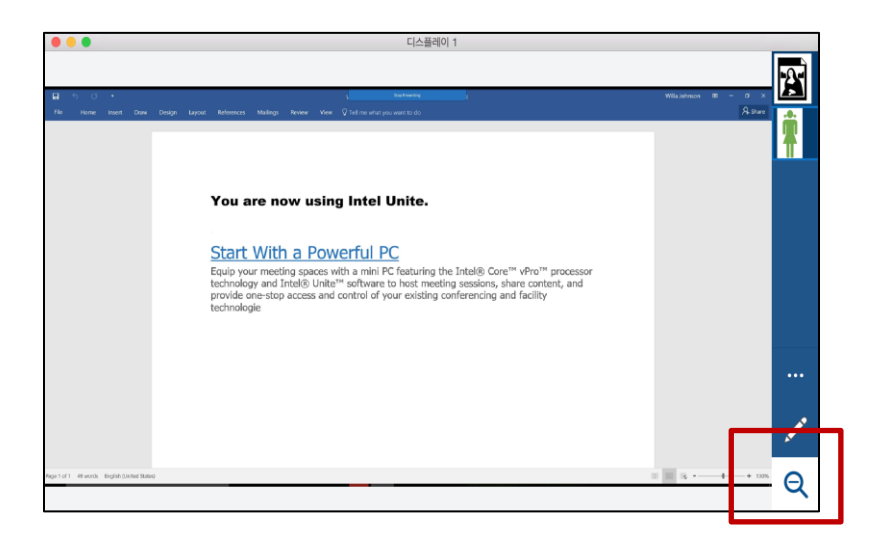

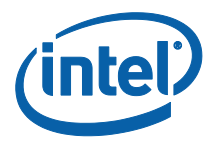

## <span id="page-52-0"></span>파일 공유

이 기능은 기본적으로 활성화되어 있으나 IT 관리자가 **기타** 탭의 구성 설정에서 비활성화할 수 있습니다(**파일 전송 허용**은 기본적으로 예로 설정되어 있음**)**. **파일 공유** 기능을 사용하여 프레젠테이션, 회의 시간, 사진 또는 기타 파일을 동일한 허브에 연결된 다른 사용자와 간단하게 공유할 수 있습니다. Intel Unite 응용 프로그램을 사용하여 파일을 전송하려면:

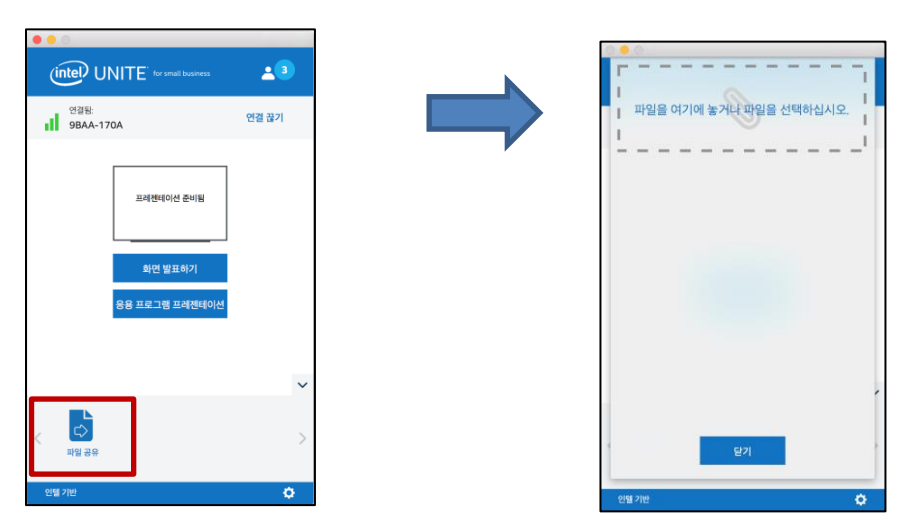

**파일 공유**를 클릭합니다.

파일을 **파일을 여기에 놓거나 파일을 선택** 영역으로 끌어 옵니다. 최대 파일 크기는 2GB 입니다.

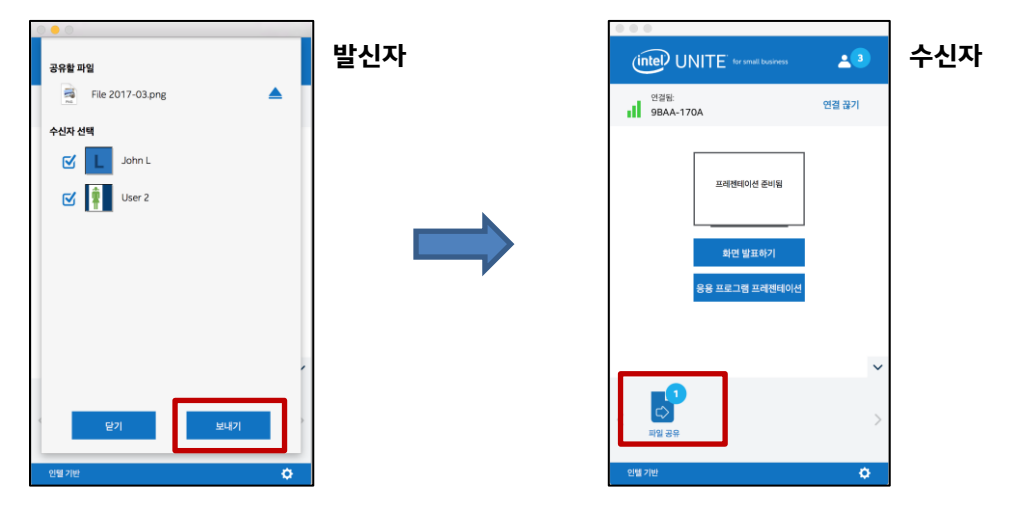

파일을 전송할 준비가 되면 수신자를 선택하고 **보내기** 버튼을 클릭합니다.

수신자의 **파일 공유** 버튼에 파일이 대기 중이라는 표시가 나타납니다. **파일 공유**를 클릭하여 파일을 가져옵니다.

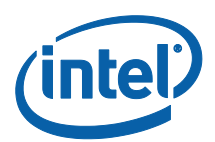

파일 목록에서 다운로드할 파일 옆에 있는 다운로드 버튼을 클릭합니다. 파일이 **다운로드**로 이동합니다.

이 창에서는 파일 옆에 다른 아이콘이 표시된 것을 확인할 수 있습니다:

- 화살표가 아래로 향해 있는 아이콘은 파일을 받고 다운로드를 할 수 있다는 것을 의미합니다

- 화살표가 오른쪽을 가리키는 경우 파일이 다운로드 되었습니다. 오른쪽 방향의 화살표를 클릭하여 파일을 열 수 있습니다.

- "▲"는 파일을 닫거나 다운로드를 취소할 수 있습니다. 사용자가 "▲"를 클릭하면 다운로드 목록과 목록에 속한 파일 개수가 업데이트됩니다.

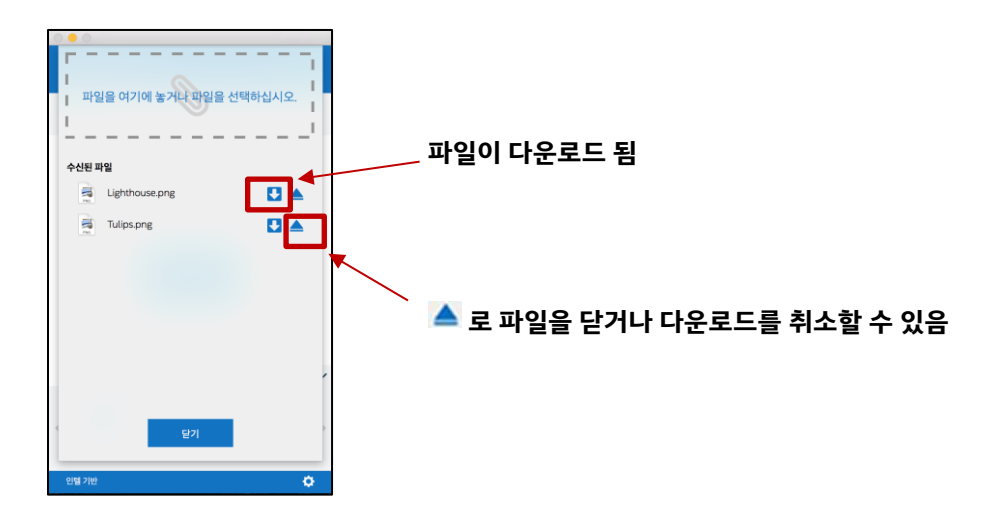

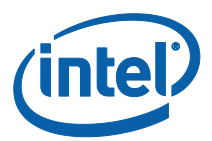

## <span id="page-54-0"></span>사용자 연결 해제

세션에 연결된 모든 사용자는 상단 탐색줄에 있는 참가자 아이콘을 클릭하여 참가자 목록을 확인하고 다른 참가자의 연결을 해제할 수 있습니다.

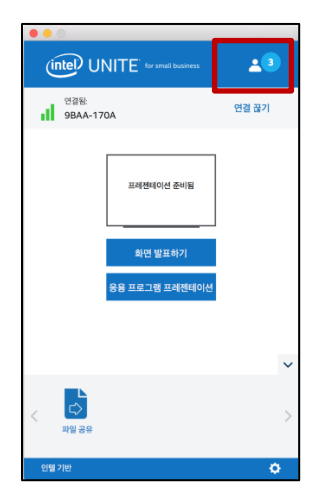

사용자의 연결을 해제하려면 사용자 아이콘을 클릭하여 사용자 옆에 있는 **연결 끊기** 버튼을 표시합니다.

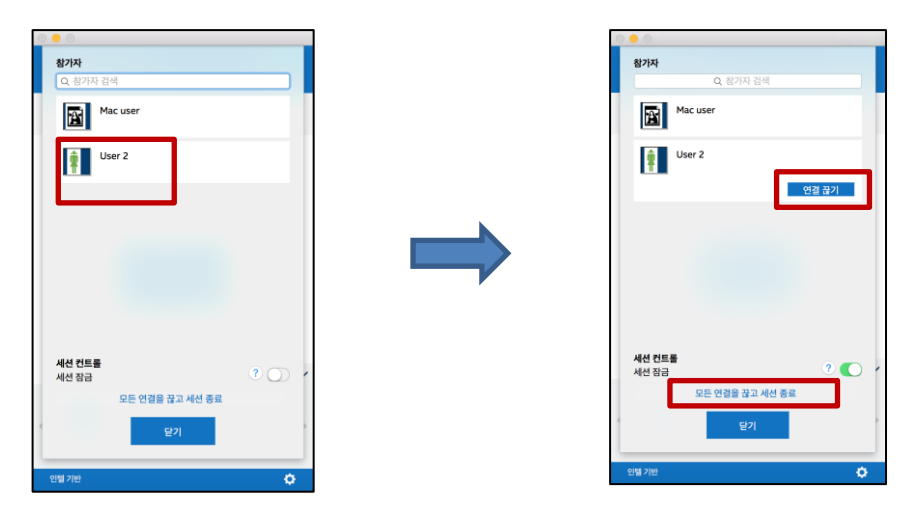

모든 사용자의 연결을 해제하고 회의를 종료하려면 **모든 연결을 끊고 세션 종료**를 클릭합니다.

**모든 연결을 끊고 세션 종료**를 클릭하면 세션 종료를 확인하는 **세션 종료 확인** 창이 표시됩니다. 세션 종료를 수락하면 다른 사용자들에게 연결이 끊겼음을 알리는 메시지가 표시됩니다.

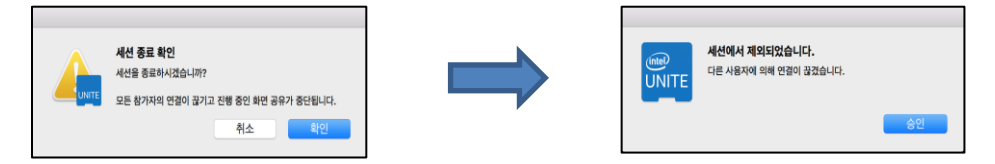

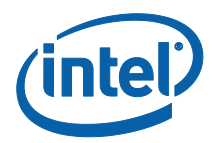

## <span id="page-55-0"></span>회의 잠금

이 기능을 사용하면 사용자가 세션 잠금을 설정하여 다른 Intel Unite 응용 프로그램 사용자가 참석하여 공유된 컨텐츠를 보는 것을 방지할 수 있습니다. 세션이 잠기면 다른 Intel Unite 응용 프로그램 사용자는 연결할 수 없습니다.

회의 또는 세션을 잠그려면 참가자 버튼을 클릭하여 세션에 연결된 참가자 목록을 표시합니다.

세션을 잠글 준비가 되면 전환 버튼을 켜기 위치(녹색)로 이동시킵니다. 세션 잠금을 해제하려면 전환 버튼을 끄기 위치로 이동시킵니다. 목록에 있는 참가자는 세션이 진행되는 동안 언제든지 해당 세션을 잠그거나 잠금 해제할 수 있습니다.

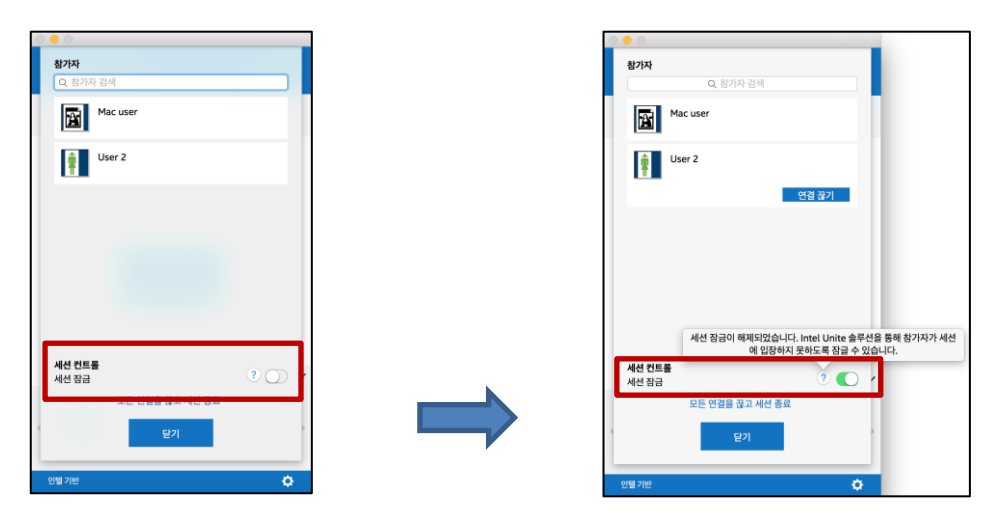

세션을 잠그면 허브의 PIN 옆에 "잠금" 아이콘이 표시되고 세션이 잠겼다고 알리는 메시지가 몇 초 동안 나타납니다. 클라이언트 장치의 주 창에도 참가자 옆에 잠금이 표시됩니다.

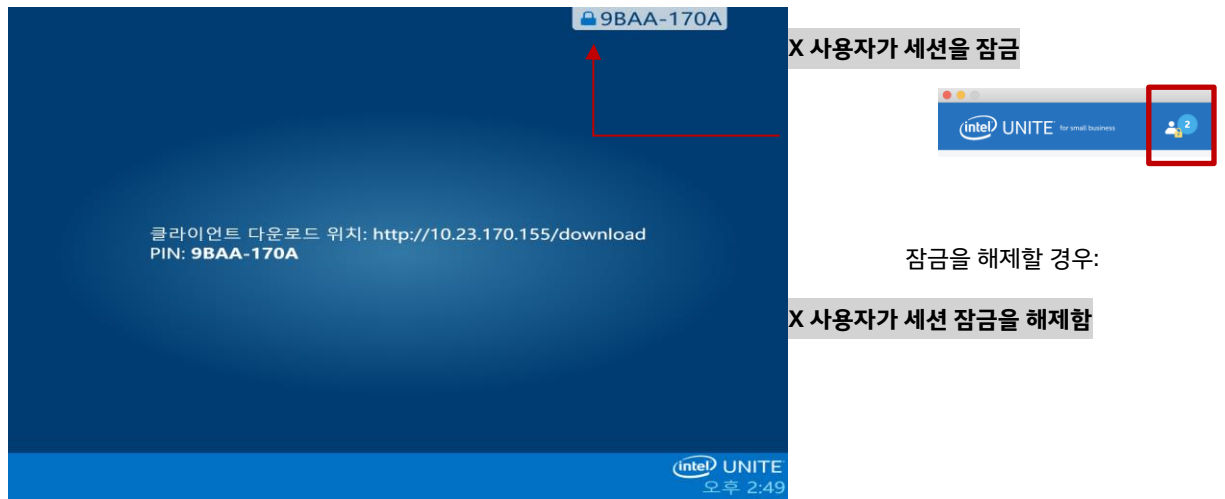

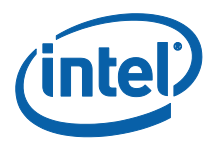

사용자가 잠긴 세션에 연결하려는 경우 다음과 같은 메시지가 표시됩니다.

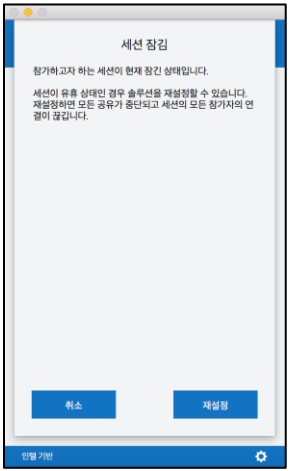

사용자가 잠긴 세션을 재설정할 경우 모든 참가자의 연결이 끊기며, 재설정을 실행하는 사용자는 재설정 확인을 수락한 후 세션에 연결됩니다.

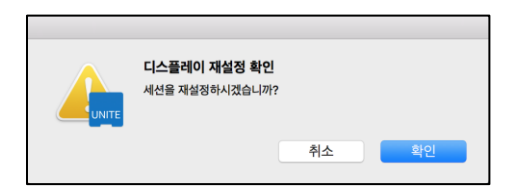

잠긴 세션에 연결된 모든 참가자에게는 다른 사용자가 세션을 재설정했는 알림 메시지가 전달됩니다.

프레젠테이션 진행 중 세션의 잠금이 해제되는 경우, 다른 Intel Unite 응용 프로그램 사용자가 해당 컨텐츠를 볼 수 없도록 컨텐츠 공유가 중단되며 컨텐츠를 다시 공유하면 모두가 볼 수 있습니다.

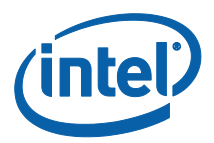

## <span id="page-57-0"></span>연결 상태 표시기

연결 상태 표시기로 허브와 클라이언트 간의 연결에 대한 신뢰도를 확인할 수 있습니다. 연결을 신뢰할 수 없는 경우 아이콘이 노란색으로 바뀐 다음 다시 빨간색으로 바뀝니다.

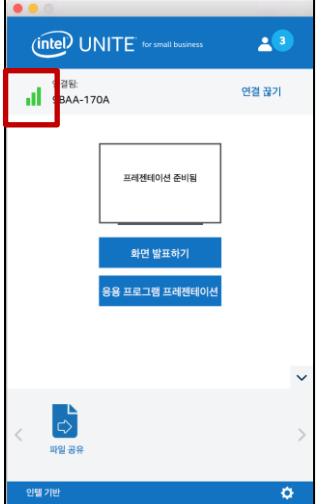

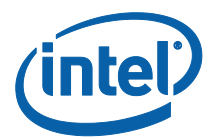

## <span id="page-58-0"></span>문제 해결

이 섹션에서는 일반적인 문제를 소개합니다.

## <span id="page-58-1"></span>허브에 연결되지 않은 클라이언트 PC

방화벽에서 Intel Unite 앱 트래픽이 네트워크에 도달하도록 허용하는지 확인합니다.

#### <span id="page-58-2"></span>잘못된 PIN

Intel Unite 허브에 연결하려고 할 때 "**입력한 PIN 을 찾을 수 없습니다. 다시 시도해 주십시오**"라는 메시지가 표시됩니다.

유효한 최신 PIN 을 입력했는지 확인합니다.

### <span id="page-58-3"></span>성능 문제

Intel Unite 허브 및 각 클라이언트 장치는 이 사용 설명서의 도입 부분에서 언급한 요구 사항을 충족해야 합니다.

혼잡한 네트워크에서 사용 중일 경우 성능 문제가 발생할 수 있습니다. 허브 역할을 하는 PC 는 유선 이더넷 연결을 사용하여 무선 혼잡으로 인해 발생하는 지연을 최소화하는 것이 좋습니다.

#### <span id="page-58-4"></span>네트워크 문제

**허브:** 네트워크 문제가 발생한 경우 로그아웃해야 합니다. 연결되어 있는지 확인한 다음 다시 로그인합니다.

**참고:** 이 지침에서는 허브 설정 프로세스 중 자동 구성을 "예"로 선택했다고 가정합니다.

- <**CTRL**>+<**ALT**>+<**DELETE**> 키를 누릅니다.
- **사용자 전환**을 선택합니다.
- 다른 사용자로 로그인합니다.
- Windows 를 사용하여 유선 또는 무선 네트워크에 연결합니다.
- <**CTRL**>+<**ALT**>+<**DELETE**> 키를 누릅니다.
- **사용자 전환**을 선택합니다.
- **UniteUser**(비밀번호: P@ssw0rd)를 선택합니다.

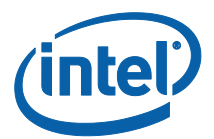

#### <span id="page-59-0"></span>방화벽 문제

방화벽 문제가 발생한 경우 **방화벽 도움말 가이드**를 참조하여 방화벽 설정을 구성하십시오.

## <span id="page-59-1"></span>바로 가기로 응용 프로그램을 열 수 없음

이 문제는 주로 Intel Unite 응용 프로그램이 이미 백그라운드에서 실행 중일 때 발생합니다. 시스템을 재부팅한 뒤 다시 시도하십시오. 작업 관리자를 사용하여 Intel Unite 응용 프로그램을 닫을 수도 있습니다.

**Intel Unite® 소프트웨어에 대한 자세한 내용은 [http://intel.com/unite](http://intel.co.kr/unite)** 를 참고하십시오.